**Unless otherwise noted, please maintain all current site functionality.**

**Contact Walgreens UX with any questions regarding functionality not mentioned in these wireframes that may need removal, alteration or additional description.**

> **Code to enable A/B testing of new/old pages should be present on all new/revised pages within photo.walgreens.com.**

**For details, please contact Walgreens UX.**

**3.**

**1.**

**2.**

**Code/tagging to enable Omniture tracking and analysis should be present on all new/revised pages.**

**For details, please contact Walgreens UX.**

**Checkout Flows**

### **Same Day Pickup**

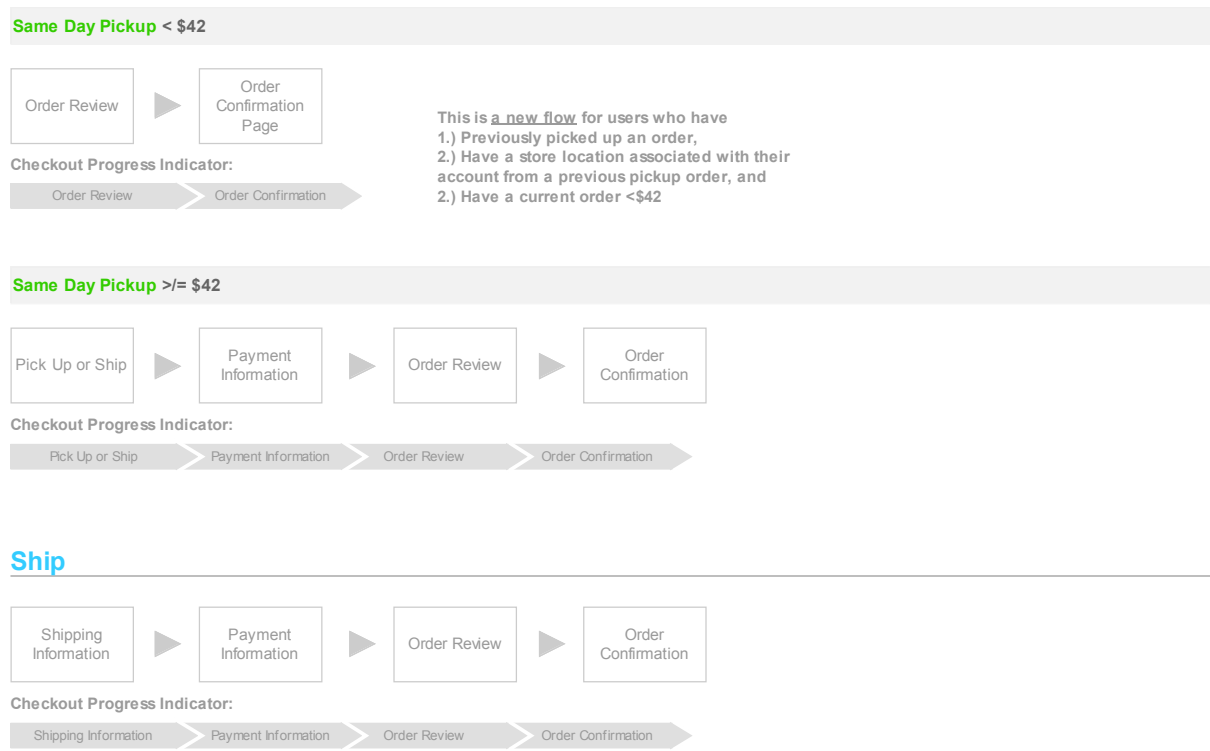

## **Same Day Pickup & Ship (Split Order)**

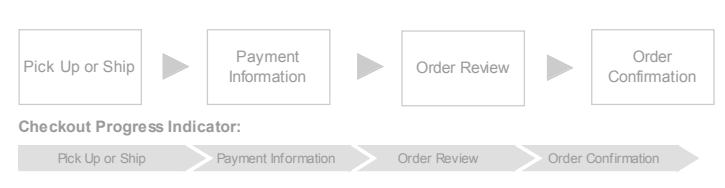

**Modules & Form Guidelines**

### Walgreens

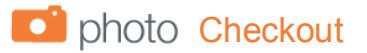

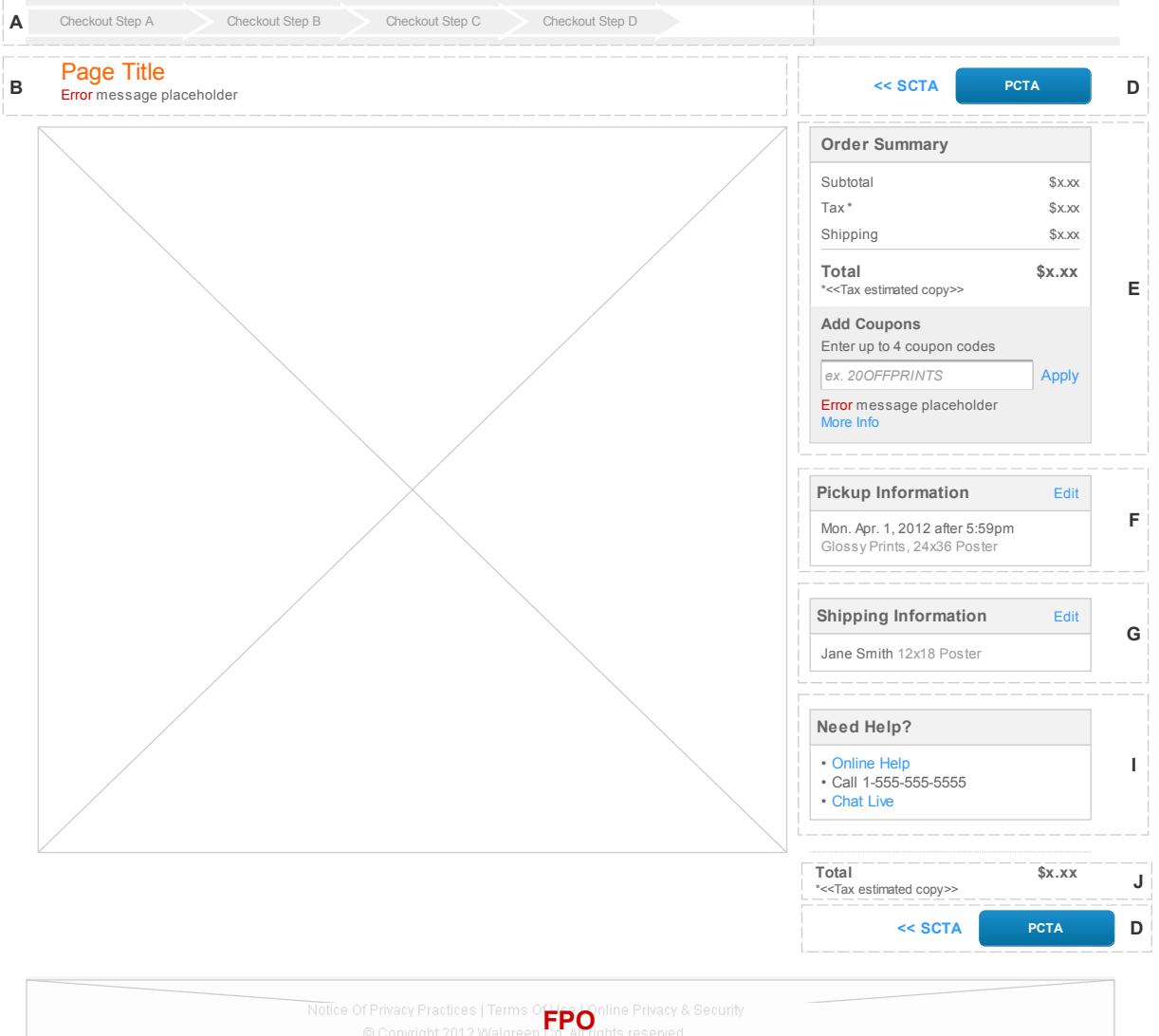

### **Annotations**

### **Module A :: Progress Indicator**

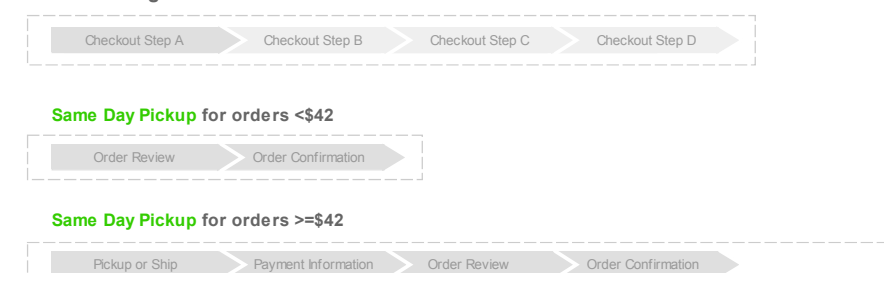

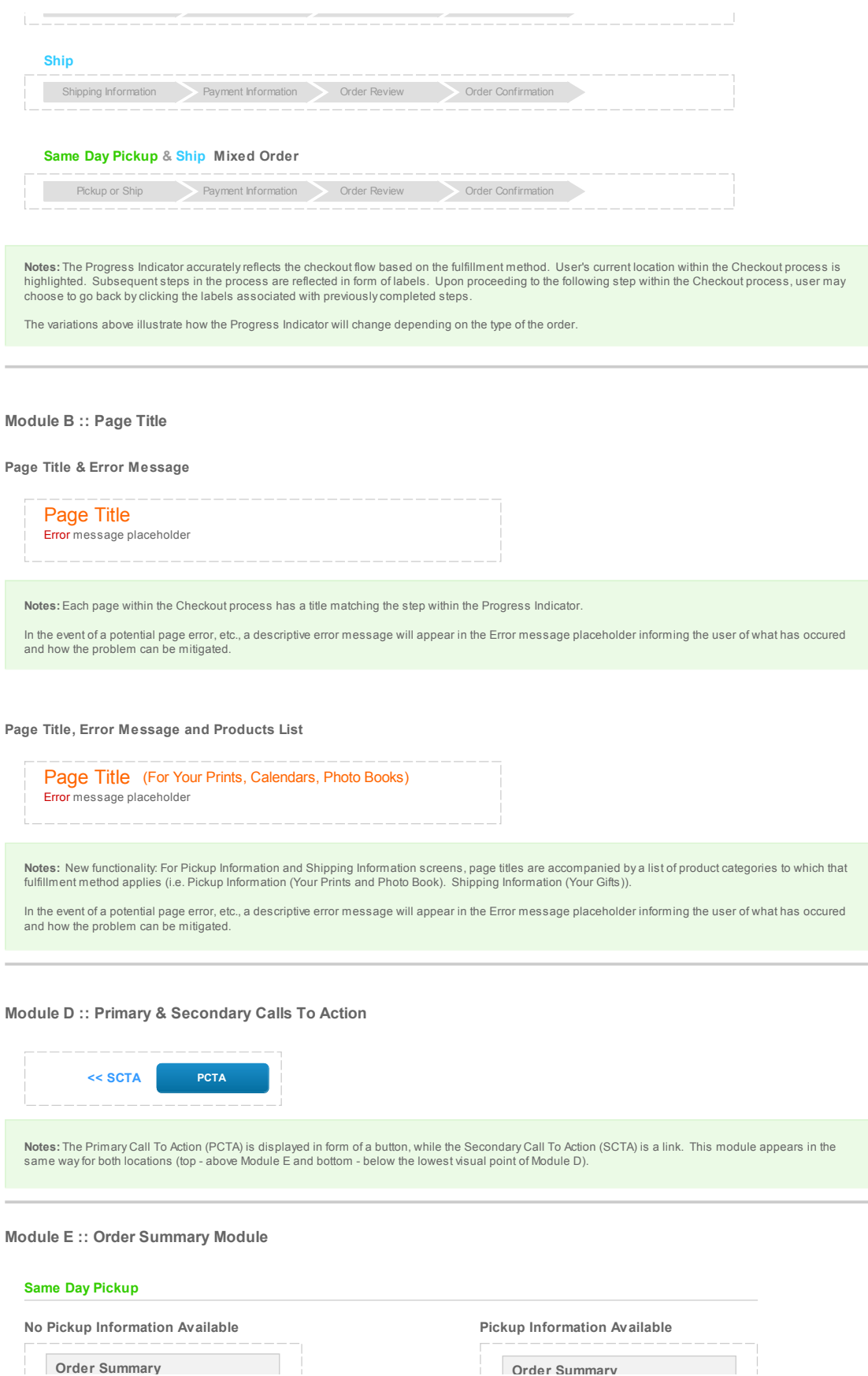

**Order Summary**

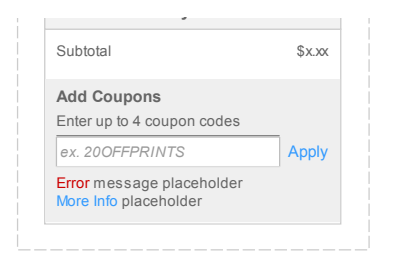

### **Ship**

### **No Shipping Information Available Shipping Information Available**

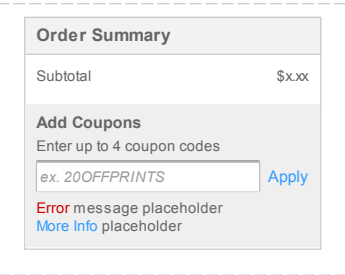

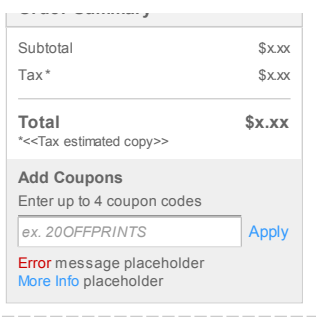

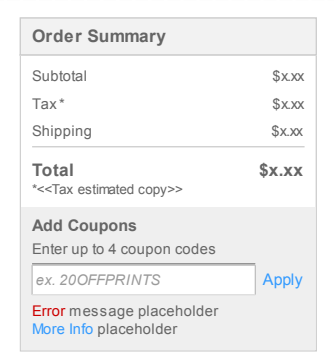

### **Same Day Pickup & Ship Mixed Order**

### **No Pickup or Shipping Information Available**

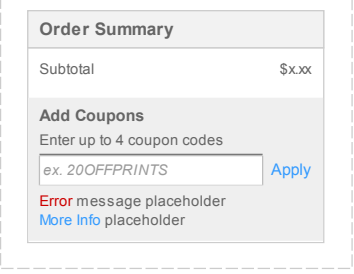

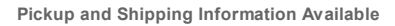

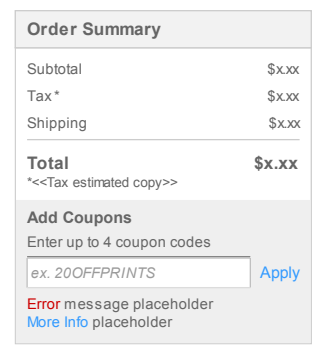

#### **Order Review Split Order**

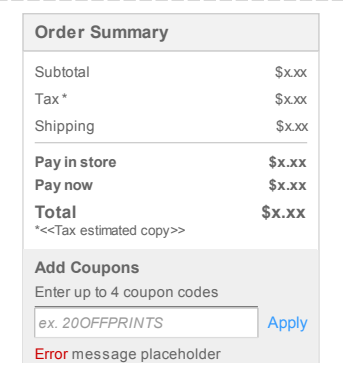

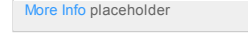

#### **Order Confirmation Split Order**

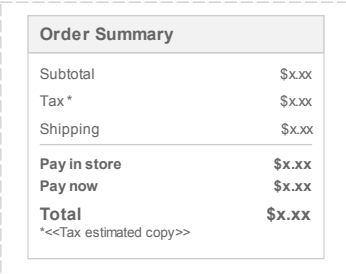

**Notes:** The Order Summary modules display basic information pertaining to an order (i.e. order subtotal, estimated tax based on the store location or<br>shipping address, information about shipping cost, order total and the

New functionality: For split orders, the Order Summary module displays totals for Pay in store and Pay now on the Order Review and Order Confirmation pages only.

#### **Add Coupon**

### **Order Summary Total** \*<<Tax estimated copy>> **\$x.xx** Subtotal *ex. 20OFFPRINTS* Enter up to 4 coupon codes Apply **Add Coupons** \$x.xx  $\text{Tax}$  \*  $\text{S} \times \text{.} \times \text{}$

# **Coupon Applied**

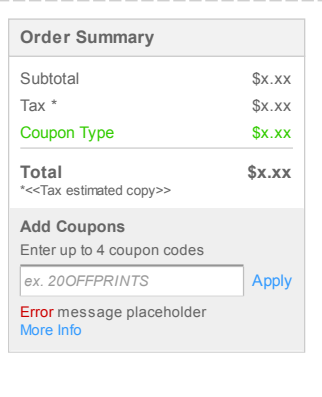

**Notes:** User has the ability to enter a coupon code in Cart and throughout the Checkout process, until they reach the Order Confirmation page. The Add Coupons form is always exposed.

After entering the coupon code, user presses Apply, which then displays a green coupon message along with the amount deducted, provided that the coupon code is valid. The "more info" link also appears, so that the user may view addditional information about the coupon code, the products it applies to, etc. This information appears in a modal layer and contains both a description of the offer which is pulled from the coupon request spreadsheet that Michelle Wente enters into SBM, and the offer's effective dates, which are pulled from the coupon setup system.

In the event of a potential error in processing, etc., a descriptive error message will appear in the Error message placeholder informing the user of what has<br>occured and how the problem can be mitigated. A More Info link Michelle Wente enters into SBM, and the offer's effective dates, which are pulled from the coupon setup system.

#### **Module F :: Pickup Information Module**

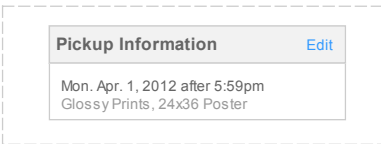

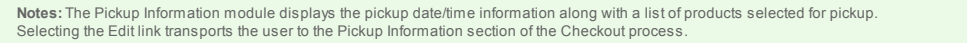

### **Module G :: Shipping Information Module**

### **Shipping Address**

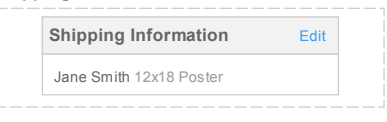

**Notes:** The Shipping Information module displays first and last name of the person the selected items are being shipped to. It also includes a list of<br>products selected for shipping. Selecting the Edit link transports the

#### **Module I :: Customer Help Module**

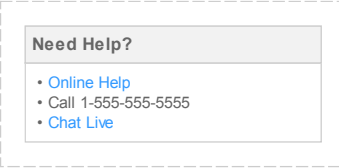

**Notes:** The above module provides multi-channel customer service options for the user.

Clicking the Online Help Page link produces the Mail Order modal (current functionality) Address: https://photo2.walgreens.com/walgreens/helpcheckoutpopup/

Clicking the Chat Live link produces the live chat modal (current functionality)<br>Address (dynamic?): https://cs6b.instantservice.com/<br>client/174257876/67C06724B4C8B3E42FF310D2FE2BF2459D8FEB7B5E61F2BE9CC61F98CC286F390000013

### **Module J :: Secondary Order Total Module**

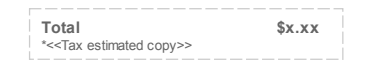

**Notes:** The above module displays order Total just above the bottom instance of Module D. Tax estimated copy appears as in current functionality.

### **Form Design Guidelines**

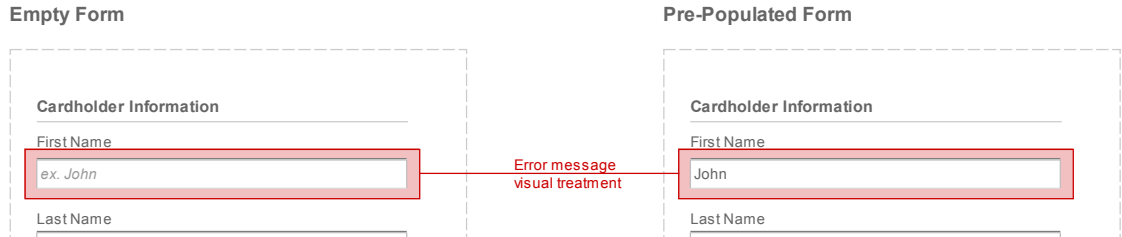

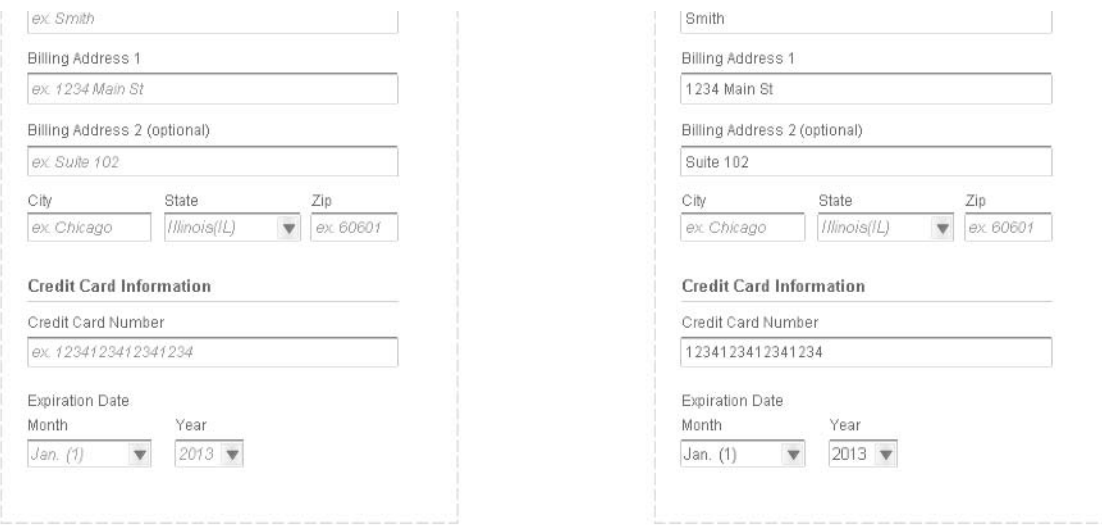

Notes: Forms are displayed with field labels above the fields. By default, all empty editable text boxes display sample formatied text in light gray (light gray /<br>Italic - visual design will determine the proper approach).

Error / optional Confirmation message appears under each page's title, with the affected field (if applicable) outlined by a red box.

Dedicated Print Page

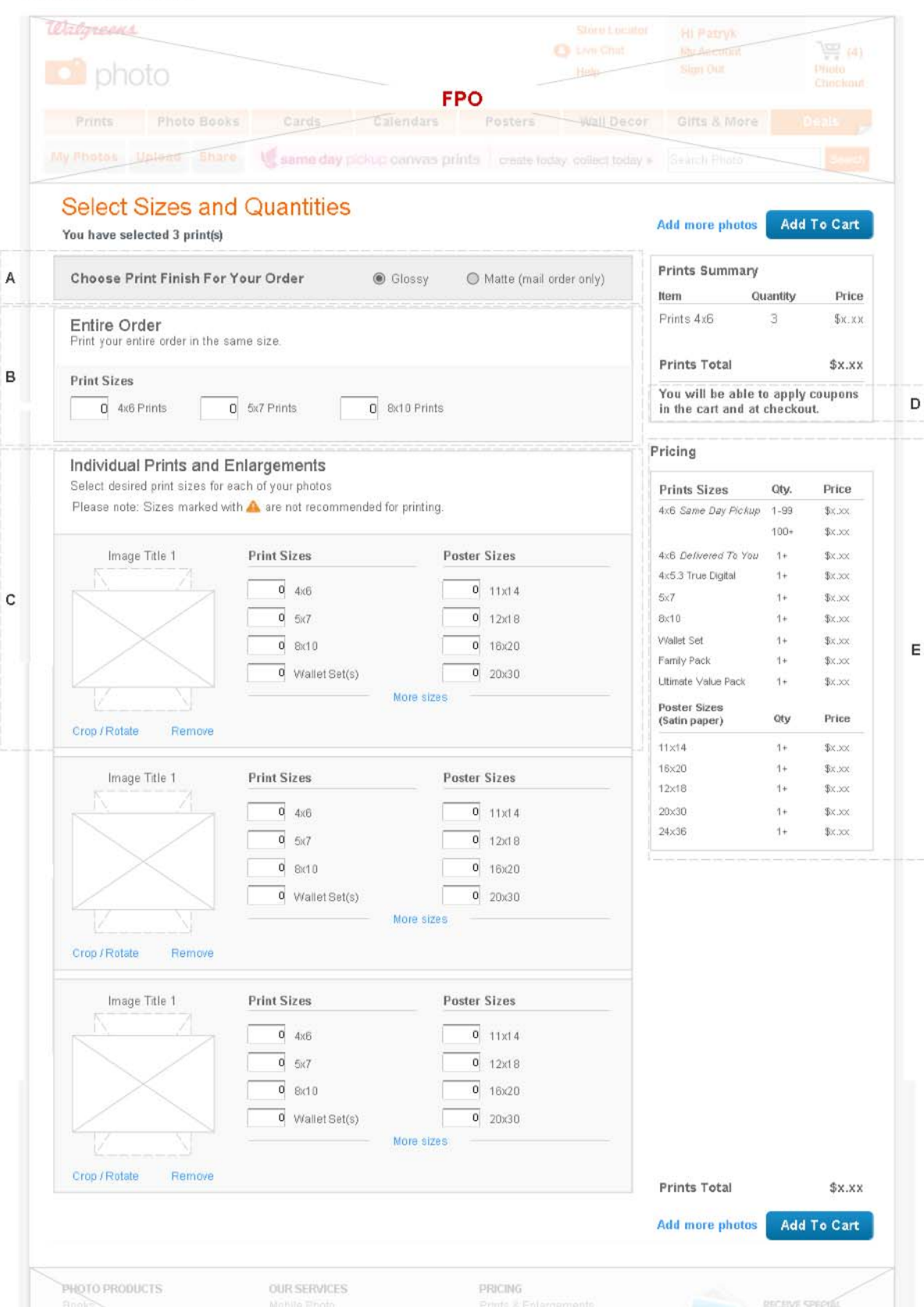

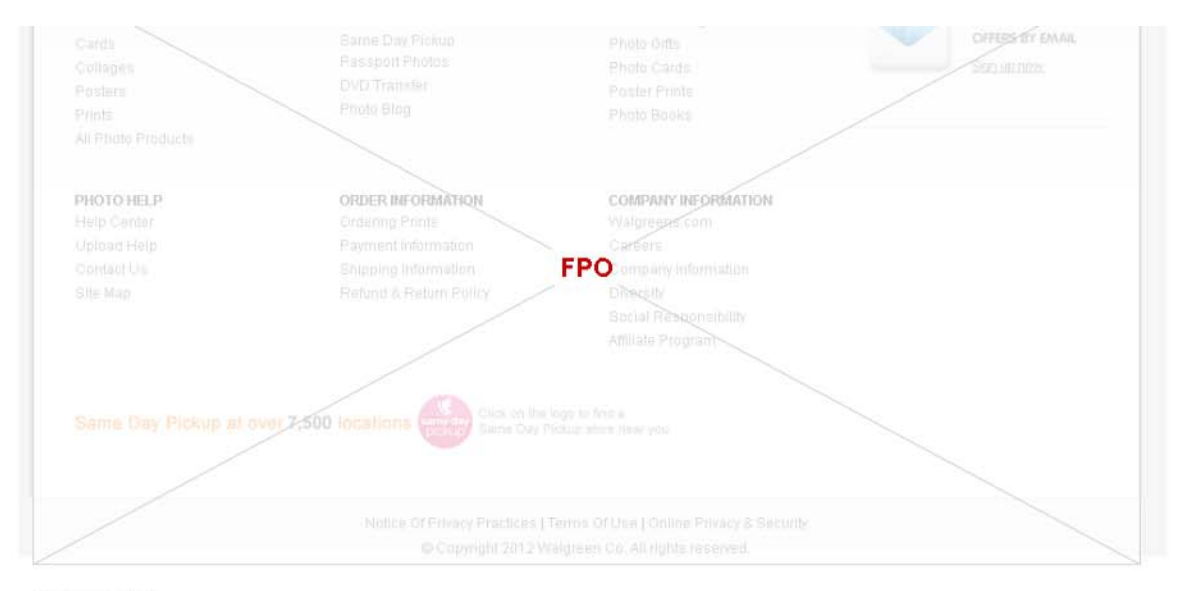

#### **Annotations**

#### Module A :: Photo Finish Selection

Notes: The Select Photo Finish module has been moved to the top of the page in order to better communicate that its selection applies to both the Quick Order and the Custom Order modules. The Glossy option is selected by default.

#### Module B :: Quick Order Module

Notes: The quick order module displays three most common print sizes. The Update All button has been removed. With selection of a size,<br>the system updates the order summary with the number of prints, their size, and the to

### Module C :: Custom Order Module

### Default State

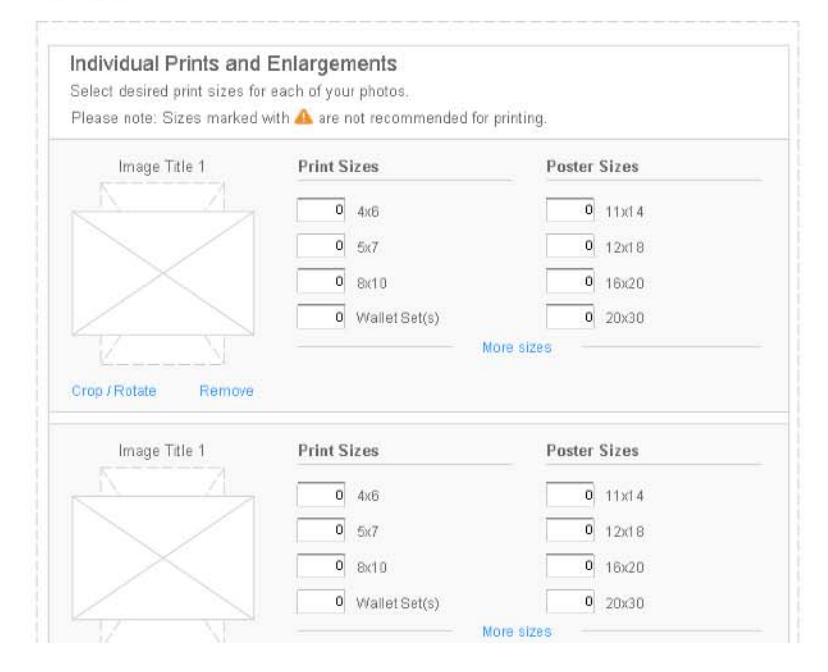

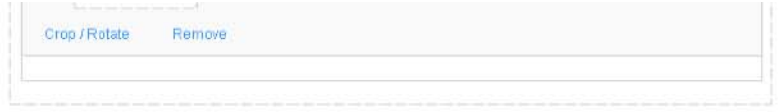

Notes: Image line Items display only 8 most commonly ordered Print and Poster sizes (4 of each) by default.

As in current functionality, entry of a quantity into any field updates both the dollar amount to right of the affected field, as well as the totals<br>within the Order Summary.

#### **Expanded State**

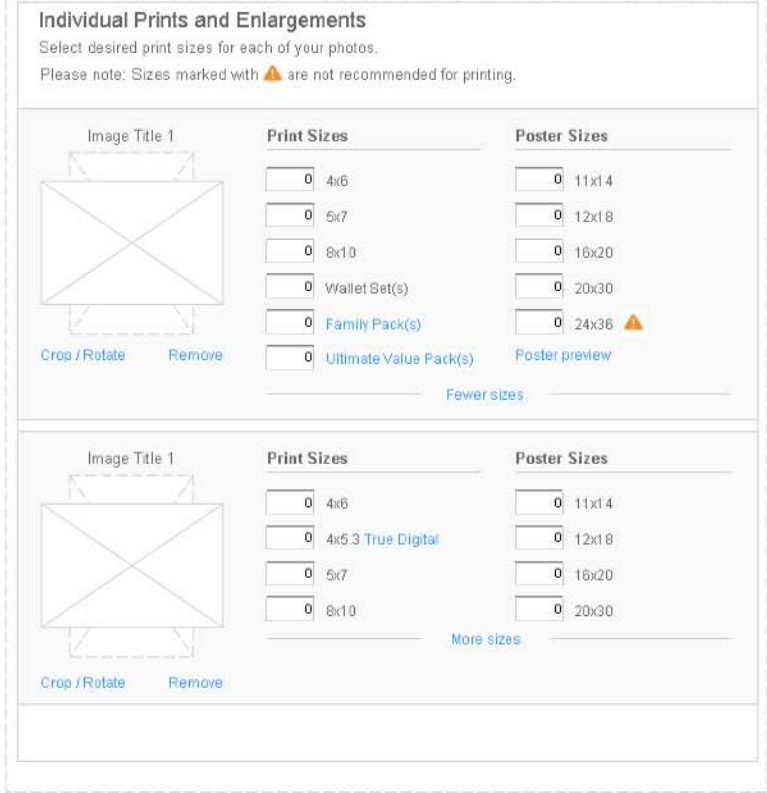

Notes: Clicking the More sizes link expands the Print and Poster modules to display the remaining options. Subsequently, clicking the<br>Fewer sizes link collapses the module back to its original state.

If user comes to the DPP from one of the following PDPs, the Print and Poster modules will be expanded by default.<br>Wallet Prints<br>Ultimate Pack Prints<br>24x36 Poster

Clicking the Poster preview link produces the Poster Preview modal (currently the More Options link).

Module D :: Prints Summary Copy

Notes: Copy communicates to the user that they'll be able to apply coupons once in Checkout.

Module  $\mathsf{E}$  :: Pricing

Notes: In addition to current pricing information, the Pricing module will display SDP and Delivered To You tiered pricing for 4x6 prints.

**Photo Cart**

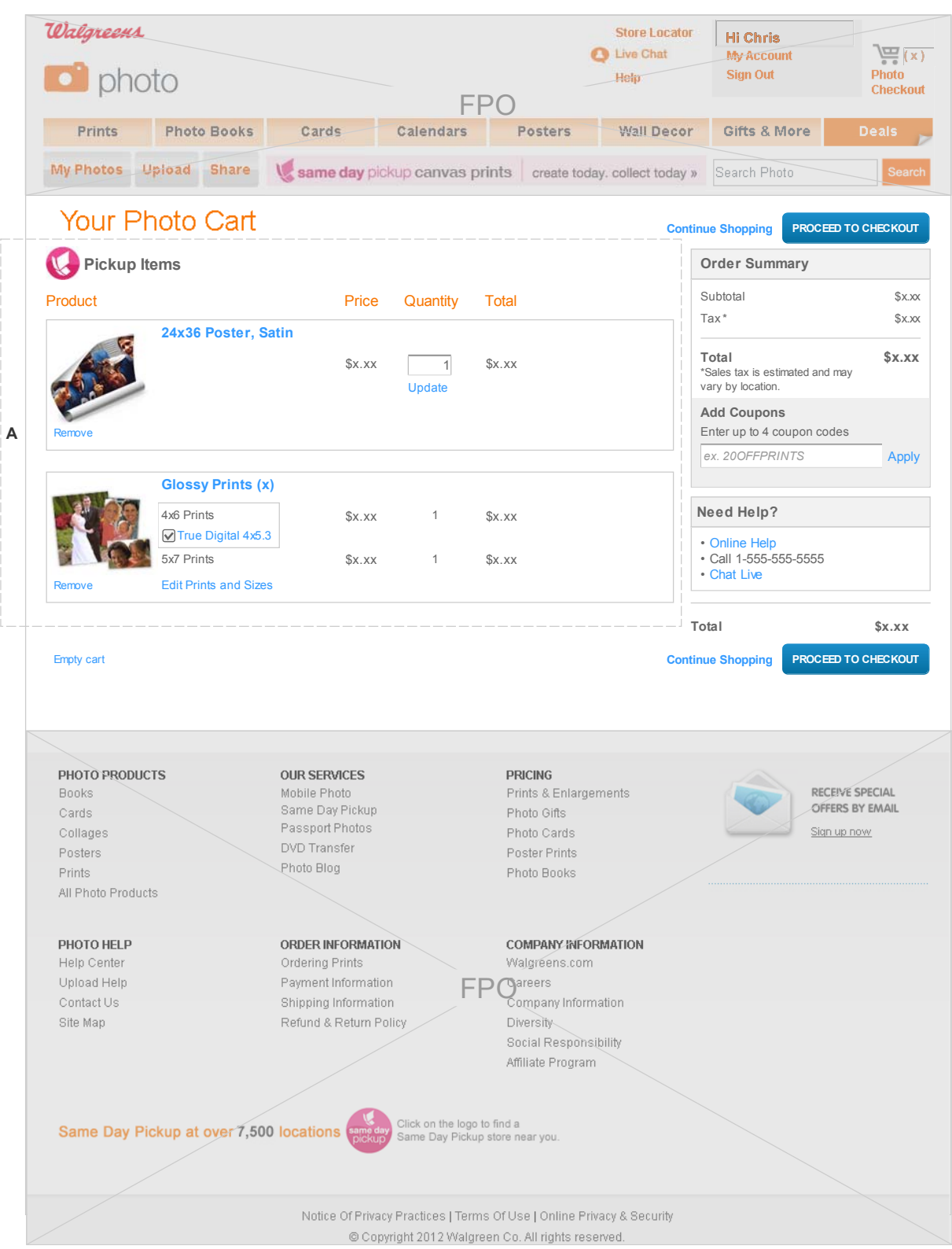

### **Annotations**

**M d l A Ph t C t It Li t**

### **Module A :: Photo Cart Items List**

### **Dafault State**

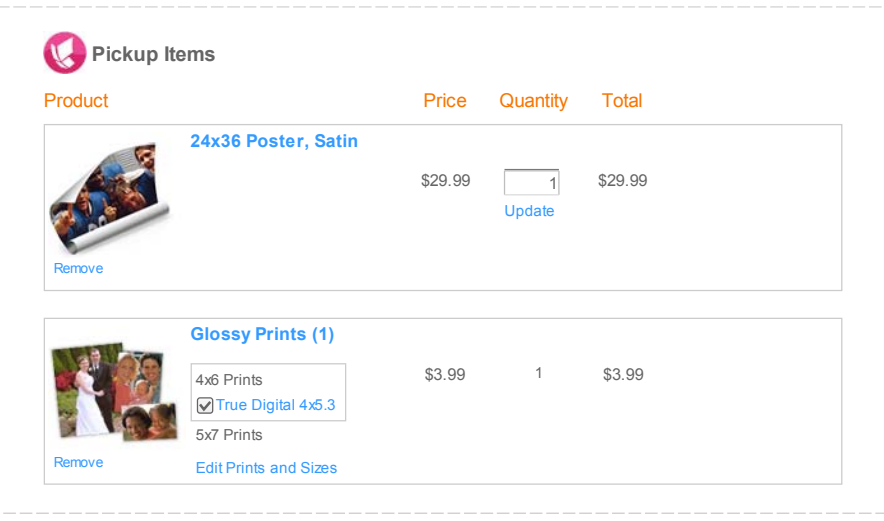

**Notes:** The Photo Cart items are broken up into two sections -- Pickup items and items that must be shipped. Within each section, items<br>are displayed in **reverse chronological order** (i.e. last item added to the Cart appe

The True Digital option will appear for 4x6 prints only, and will be visually grouped with that print size.

### **Default Split Order**

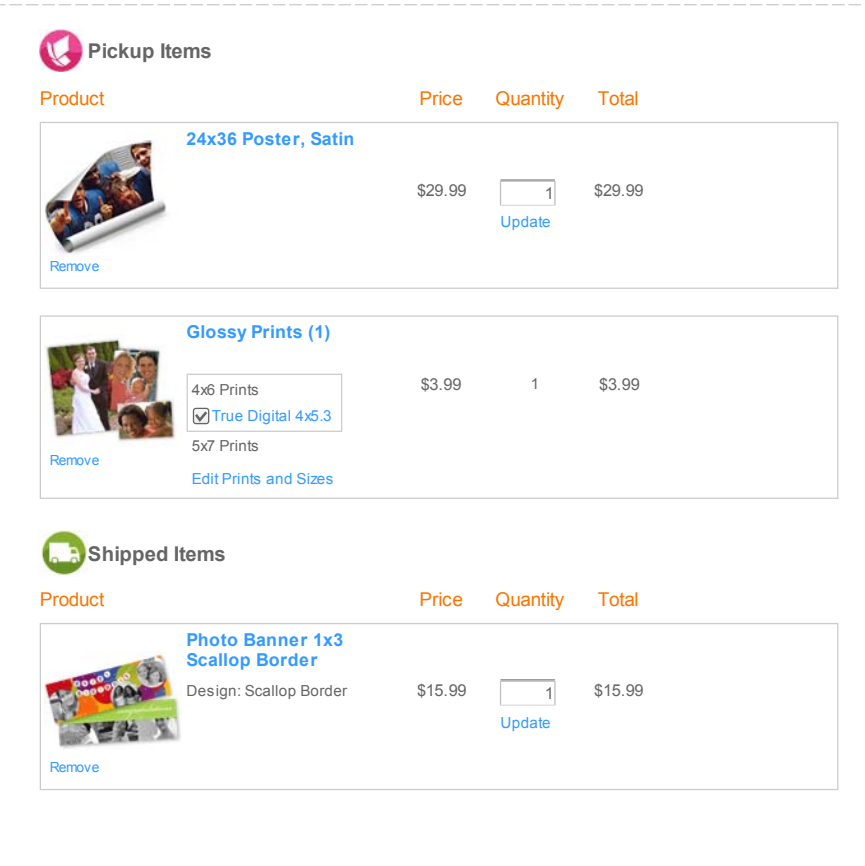

Notes: In case of a split order containing items that cannot be picked up and those that can, the cart will be split into Pickup Items and<br>Shipped Items sections.

**Pick Up or Ship**

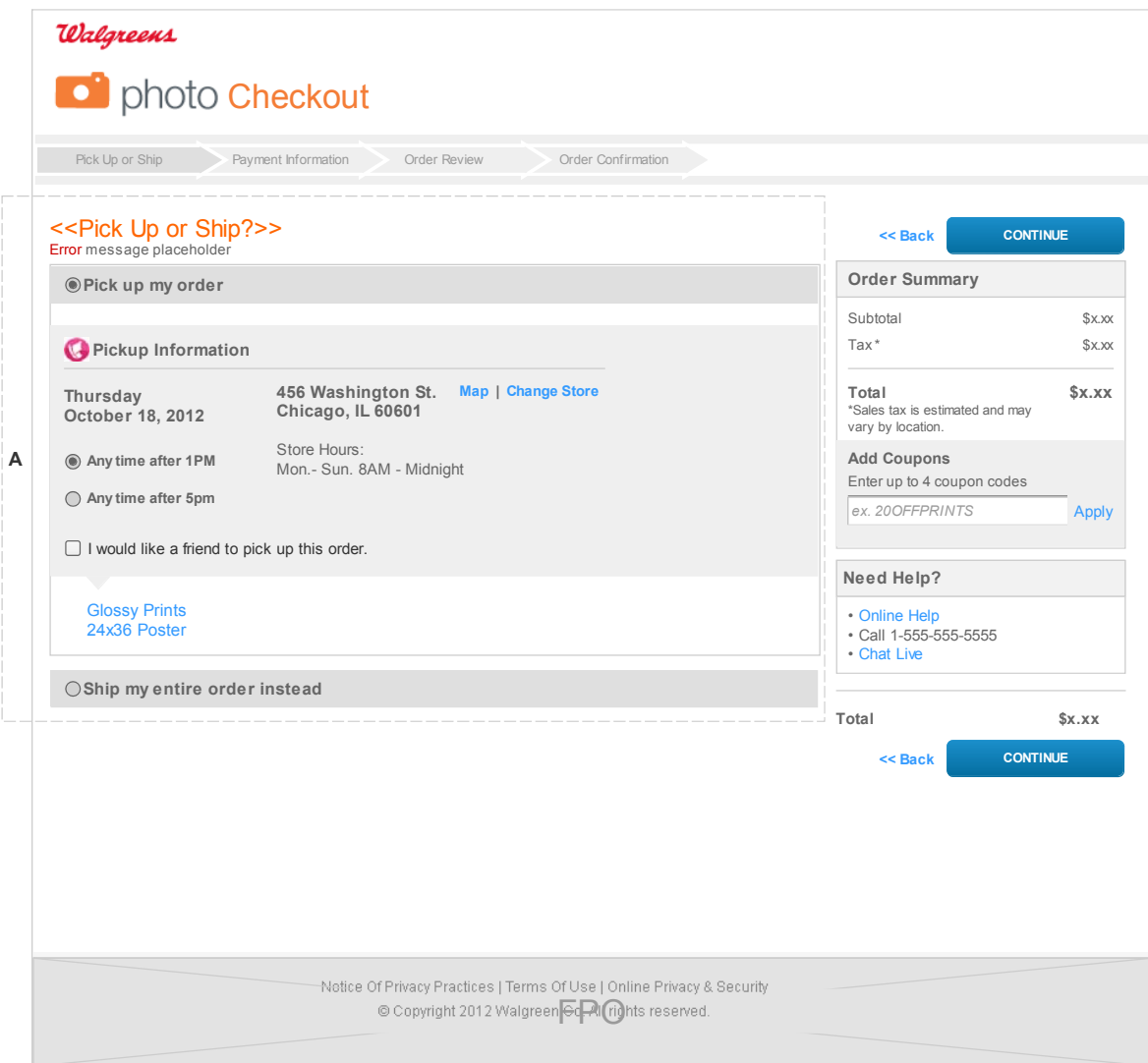

### **Annotations**

**Module A :: Pickup Information**

**Known Pickup Information - Pickup Location**

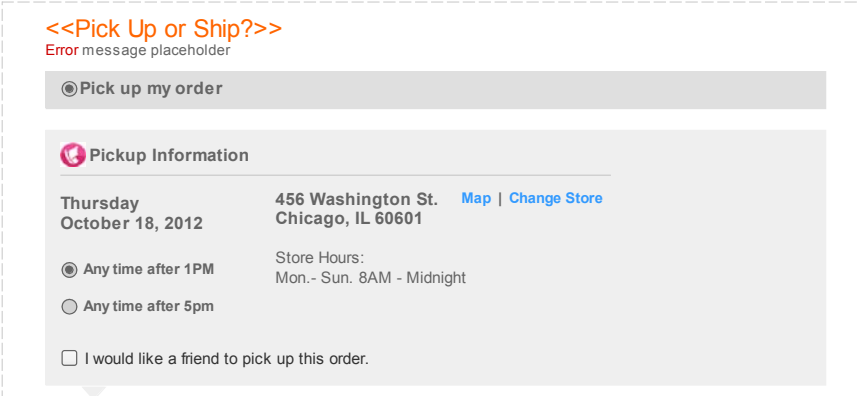

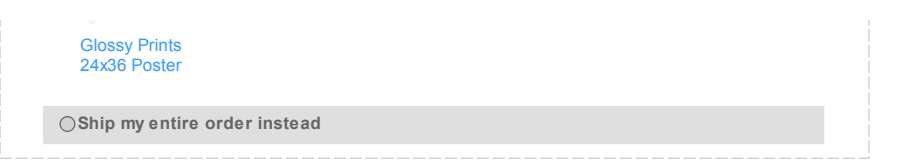

**Notes:** The above module displays preferred (previously used) pickup location information including store's address and hours. Additionally, the module allows users to view the store's location on the map via the Map link, or change the preferred store location via the Change Store link. The pickup time and "I would like a friend to pick up this order" check box are rolled into the module.

In the event of a potential error in processing, etc., a descriptive error message will appear in the Confirm/Error message placeholder informing the user of<br>what has occured and how the problem can be mitigated. Aconfirm the pickup location.

Clicking the Map link produces Store Locator modal with the store's location on highlighted on the map as in current functionality. Clicking the Change Store link produces the Store Locator modal with the ability to find a new location, as in current functionality.

Refer to the latest Store Locator wireframes (ex. LOCATOR\_Wireframes\_v0.1\_12XXXX\_MC.pdf). Wires are located in the following folder on the I: drive:<br>INEcomShare\PUBLIC\User Experience\02 PROJECTS\03 PHOTO\Store Locator Res

#### **Selecting Pickup Time**

The system should display available pickup times to the user. Once a time selection has been made, the system should hold that time, or a variation of that time throughout the duration of the checkout process. The system should never promp the user to change the pickup time or display the "pickup time is no<br>Ionger available" message to the user if the time difference is less minutes by the time user reaches the Order Review page, the system should simply update the pickup time to reflect that change.

#### **Known Pickup Information - Order For A Friend**

#### **Module Default State**

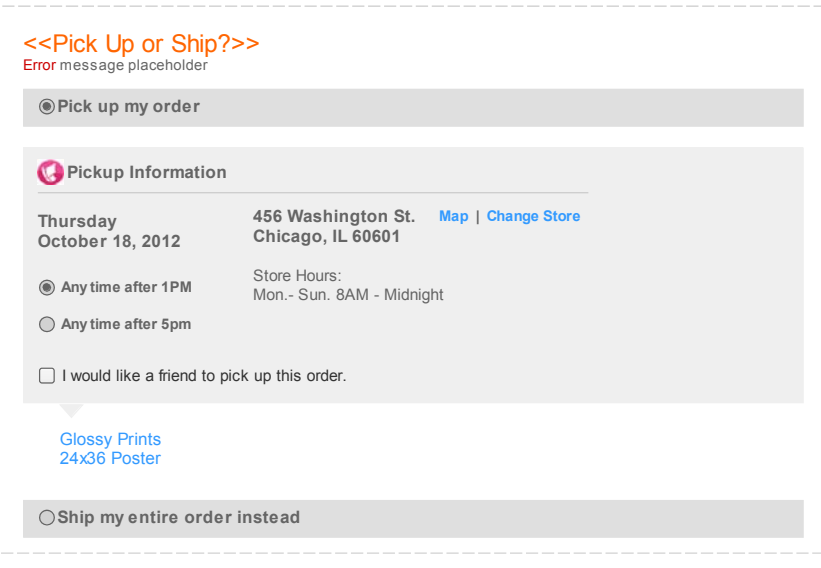

**Notes:** The above module provides users with the ability to place the order for someone else. Selecting the "I would like a friend to pick up this order." check box produces a form allowing users to fill out customer information (current functionality). However, if user has previously ordered for a friend, the information saved at that point will be displayed in text format when the check box is selected.

In the event of a potential error in processing, etc., a descriptive error message will appear in the Error message placeholder informing the user of what has occured and how the problem can be mitigated.

#### **Check Box Selected State**

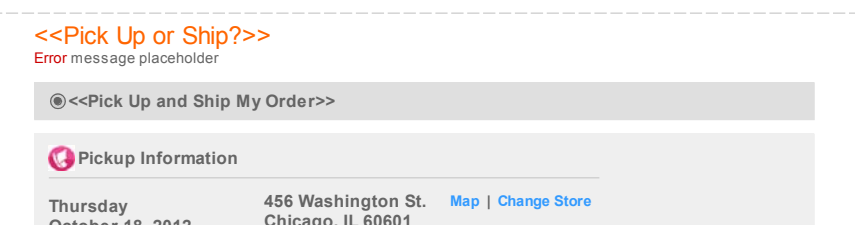

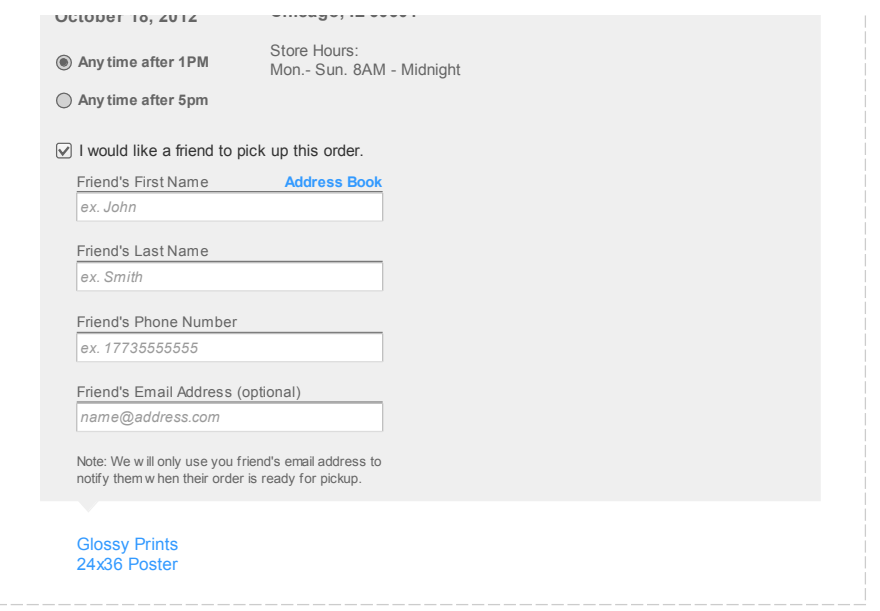

#### **Saved Information State**

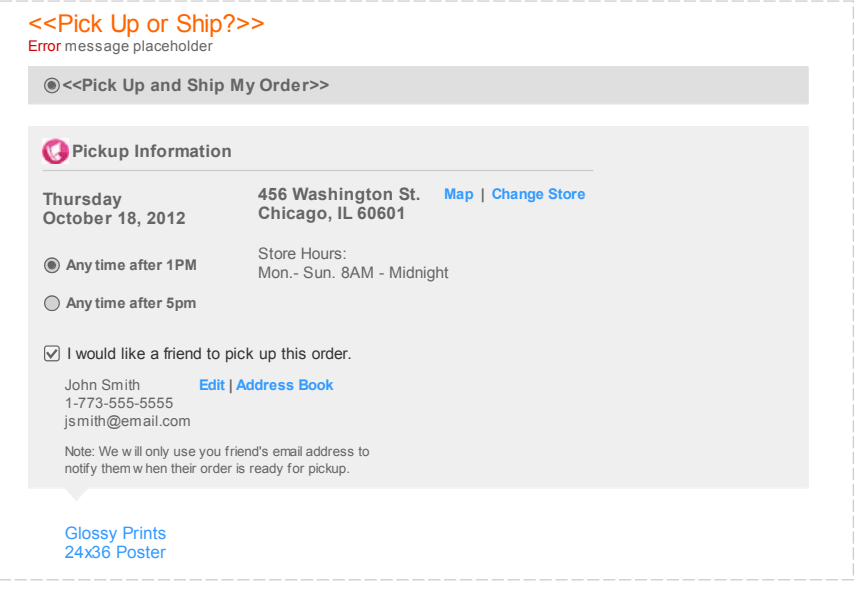

#### **Notes:** By default, the " I would like a friend to pick up this order" check box is unselected.

**Check Box Selected State:** By default, all editable text boxes display sample formatting text in light gray. Upon clicking within the text field (focusing), the<br>sample text disappears and user is able to enter desired inf displayed again.

**Saved Information State**: This state appears if user checks the "I would like a friend to pick up this order" after previously filling out the "Order for a friend?"<br>form information. Clicking the Edit link on the Saved In

In the event of a potential error in processing, etc., a descriptive error message will appear in the Error message placeholder informing the user of what has occured and how the problem can be mitigated.

### **Unknown Pickup Information**

 $22$ Diok Un or Chin $255$ 

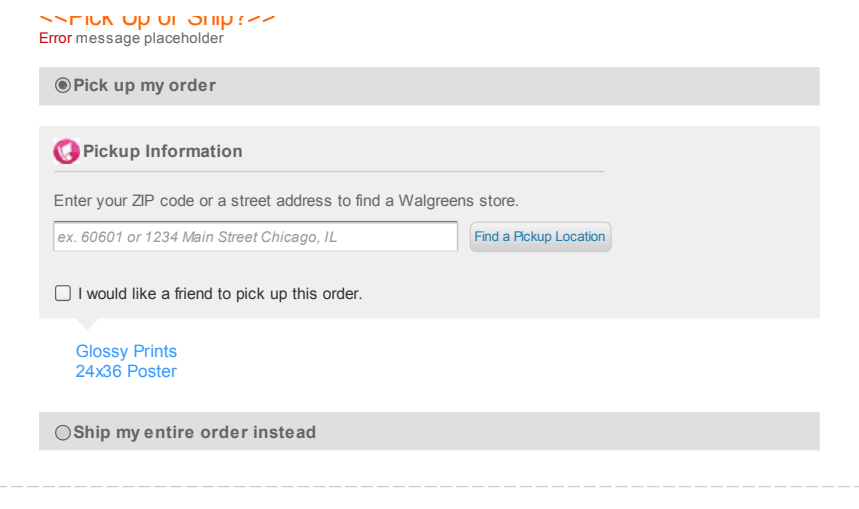

**Notes:** In case preferred pickup location information is not available for the user, the above module displays a single text field responsible for collecting map<br>search criteria in form of a ZIP code or street address and

New functionality: This single field takes over for the four separate fields currently used to collect ZIP code OR street, city and state (dropdown).

Upon filling in required information and clicking the "Find a Pickup Location" button, current functionality kicks in by producing the Store Locator modal.

After selecting a desired store form the Store Locator, the modal closes and the page refreshes displaying accurate pickup information, options for desired pickup time and the "Order for a friend" option modules.

In the event of a potential error in processing, etc., a descriptive error message will appear in the Error message placeholder informing the user of what has occured and how the problem can be mitigated.

#### **Shipped Order - Known Shipping Address**

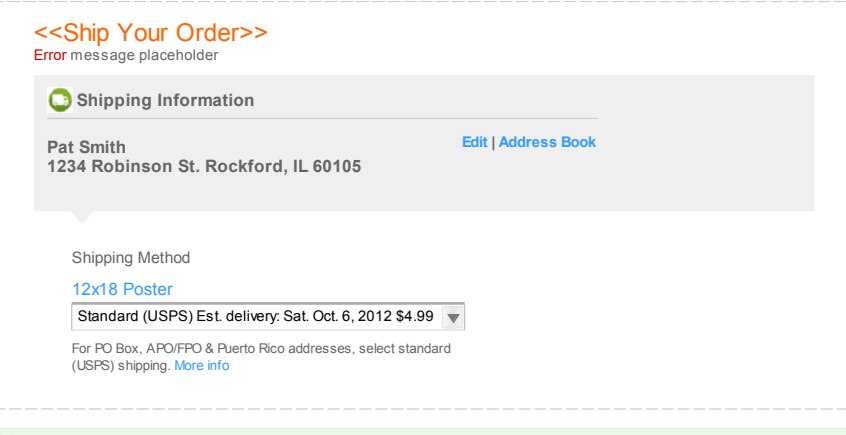

#### **Notes:**

If a previous shipping address was entered, module displays the last entered shipping address in a non-editable text format. Clicking the Edit link displays<br>the shipping address in editable fields. Clicking the Address Boo

A list of shipping methods per product category will display undearneath the address in a drop-down, with the least expensive selection as the default.

Clicking "more info" in the content below the shipping methods drop-down displays the shipping method help overlay as in current functionality. Update look to any new design standards submitted for this project.

Page title has changed because order contains shipped items only.

### **Shipped Order - New Shipping Address**

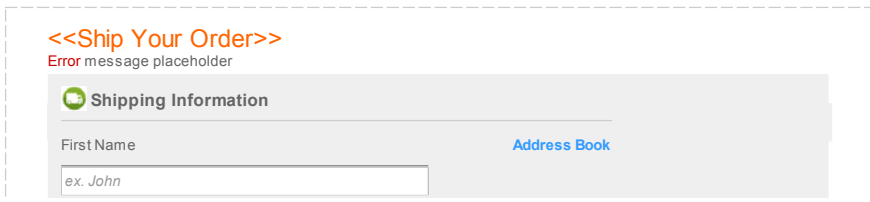

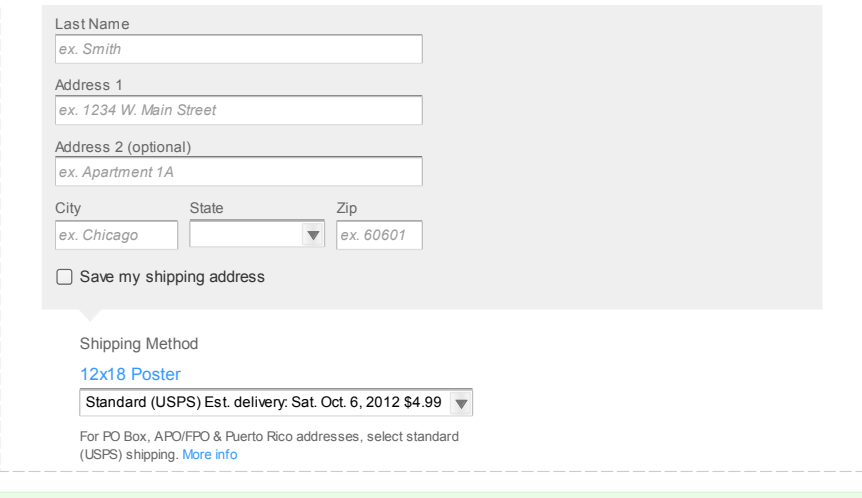

**Notes:** If user has not previously specified or saved their shipping address, the Shipping Information module displays the shipping information in editable form.

Page title has changed because order contains shipped items only.

### **Split Order - Pickup and Ship**

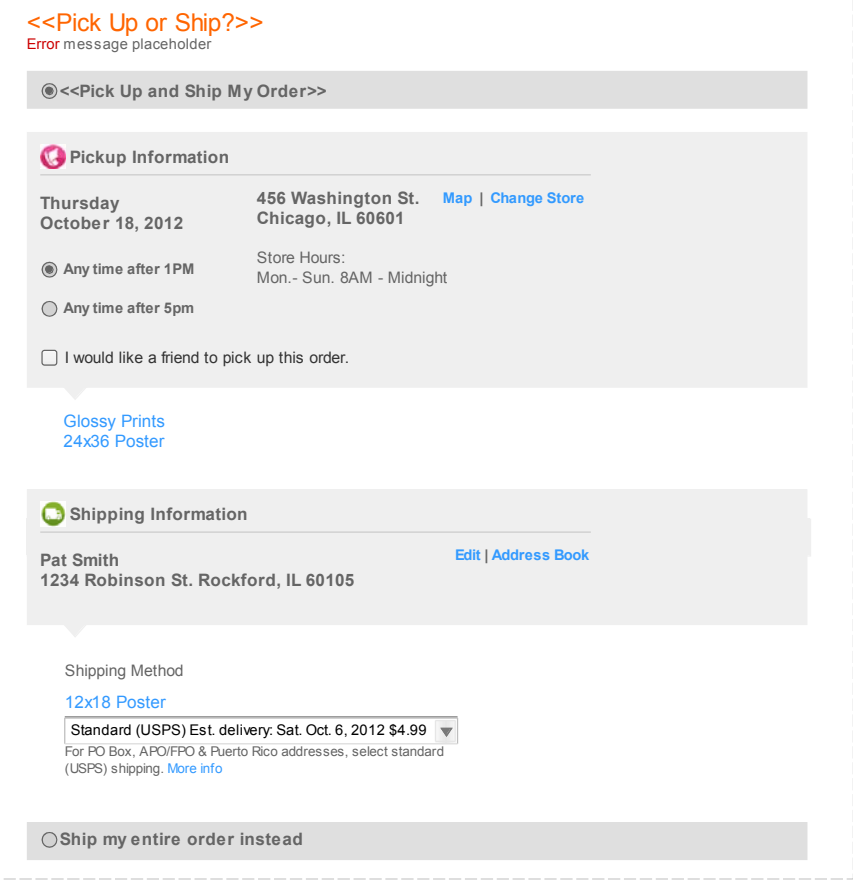

**Split Order - Pickup and Ship - Unknown Shipping Information**

<<Pick Up or Ship?>>

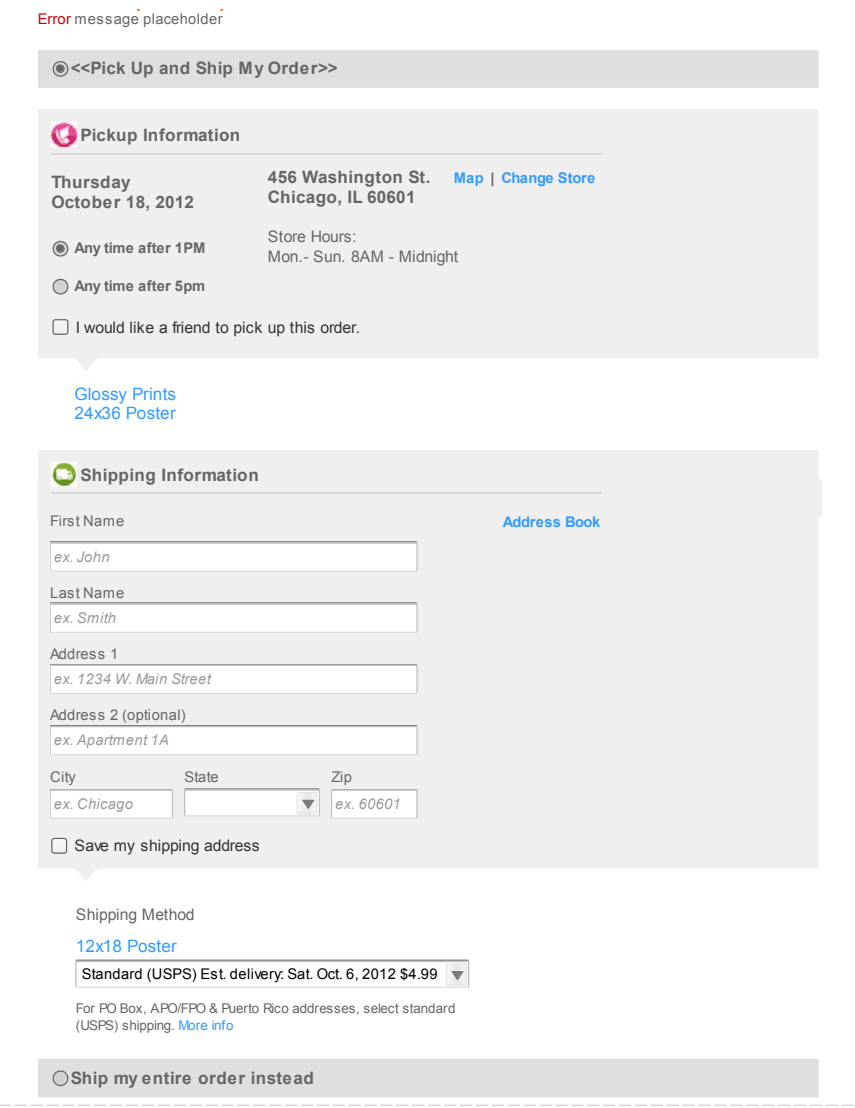

**Split Order - Pickup and Ship - Unknown Pickup & Shipping Information**

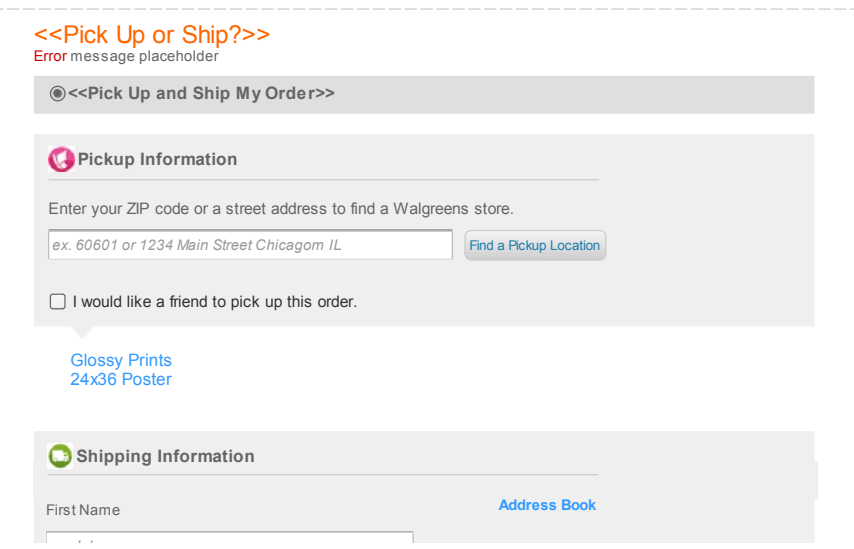

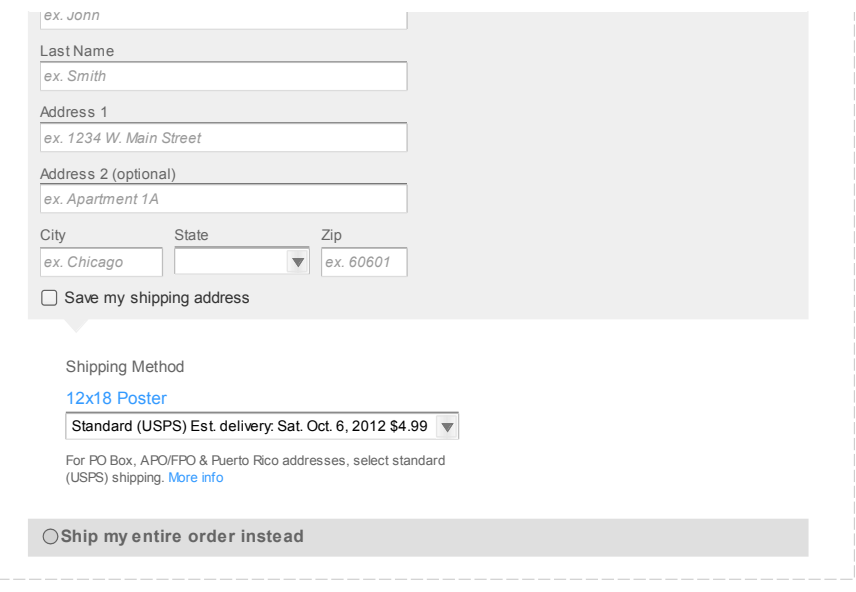

**Notes:** In case of a split order, two sections appear within the Pickup and Ship option of the page - Pickup Information and Shipping Information. Known<br>Pickup and shipping information is displayed. Display the unknown va

### **Split Order - Ship Instead**

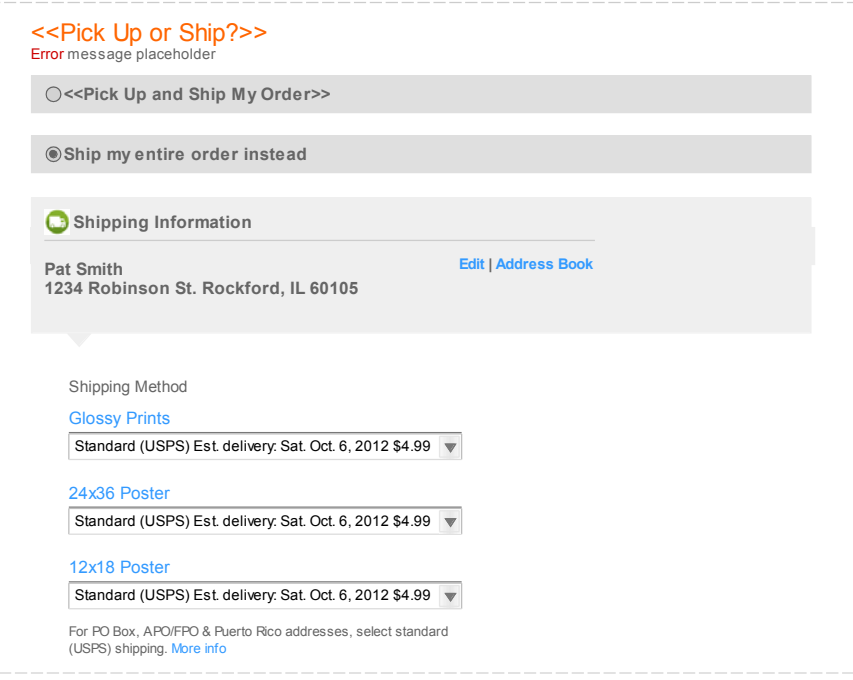

**Notes:** If user chooses to ship the entire split order, display the shipping information along with applicable shipping methods.

If items are grouped by vendor for shipping purposes, they should be shown together.

Note that in the case of multiple shipping options, the shipping advisory appears only below the last option.

### **Split Order - Ship Instead - Unknown Shipping Address**

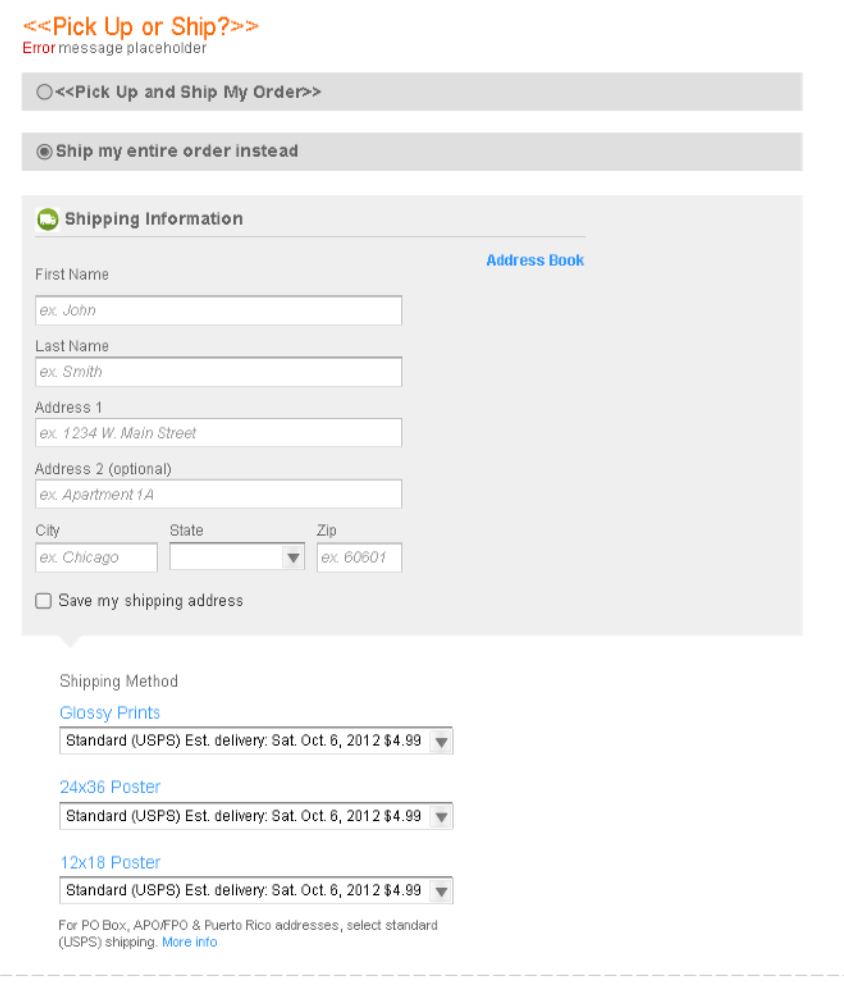

Notes: If user chooses to ship the entire split order, display the shipping information along with applicable shipping methods. If the shipping address is<br>unknown, display the editable shipping information form.

If items are grouped by vendor for shipping purposes, they should be shown together.

**Payment Information**

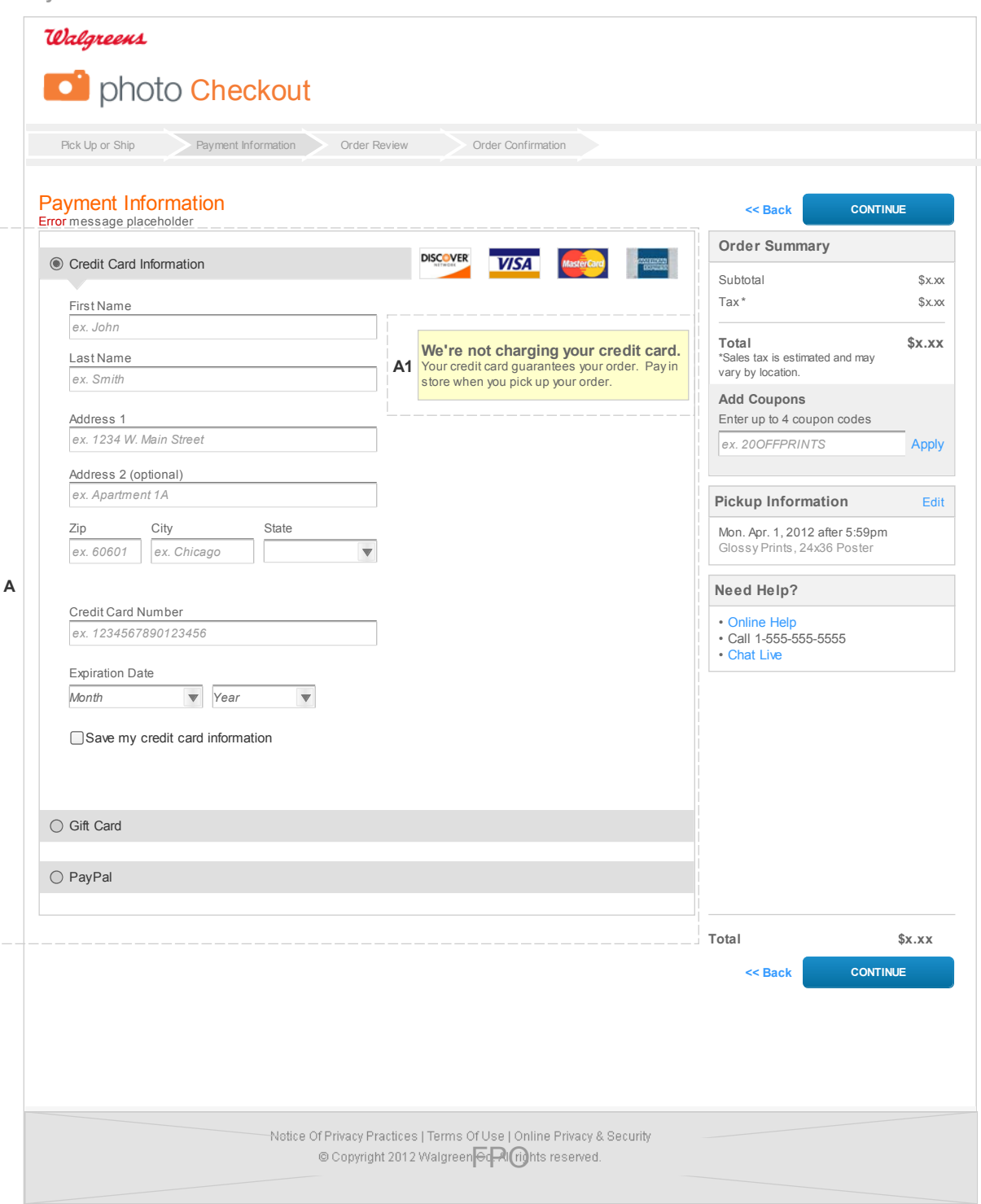

### **Annotations**

**Module A1 - Payment Messaging**

### **A1 - Pickup Orders over \$42**

**We're not charging your credit card.** Your credit card guarantees your order. Pay in store when you pick up your order.

**A1 - Split Orders**

**We're charging your credit card for shipped items only.**

You'll pay for your pickup items at the store.

### **A1 - Shipped Orders** The messaging module does not appear.

**Module A :: Payment Information**

**The page does not display for Pickup orders under \$43.** 

### **New Credit Card**

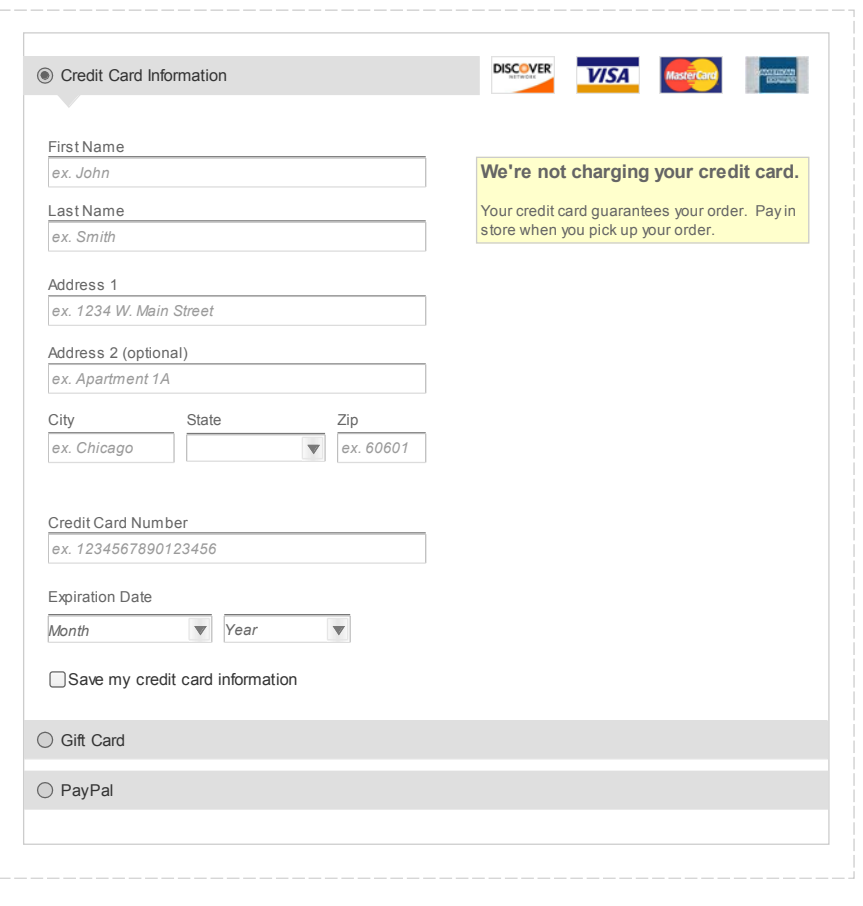

**Notes:** User is presented with the new credit card option if user's credit card has not been previously saved.

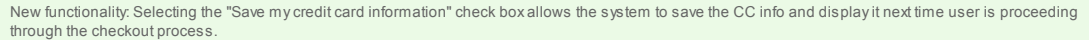

### **Existing Credit Card**

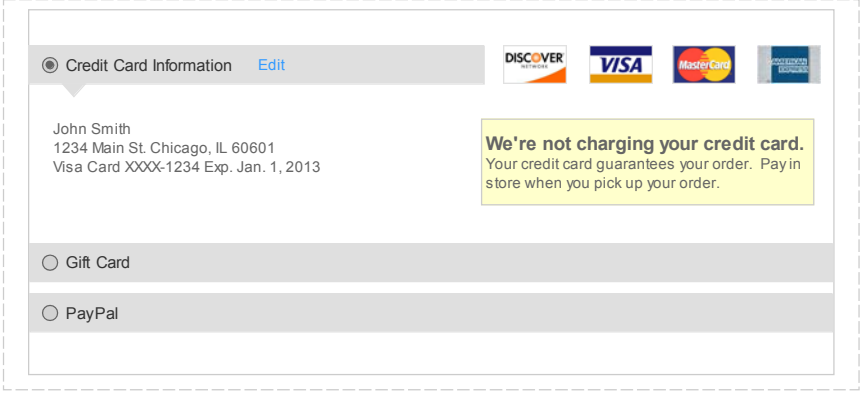

**Notes:** User is presented with the saved payment information if they've previously selected to save. User has the ability to edit the credit card info by clicking<br>the Edit link. Doing so displays all of the saved cc info

### **Edit Credit Card**

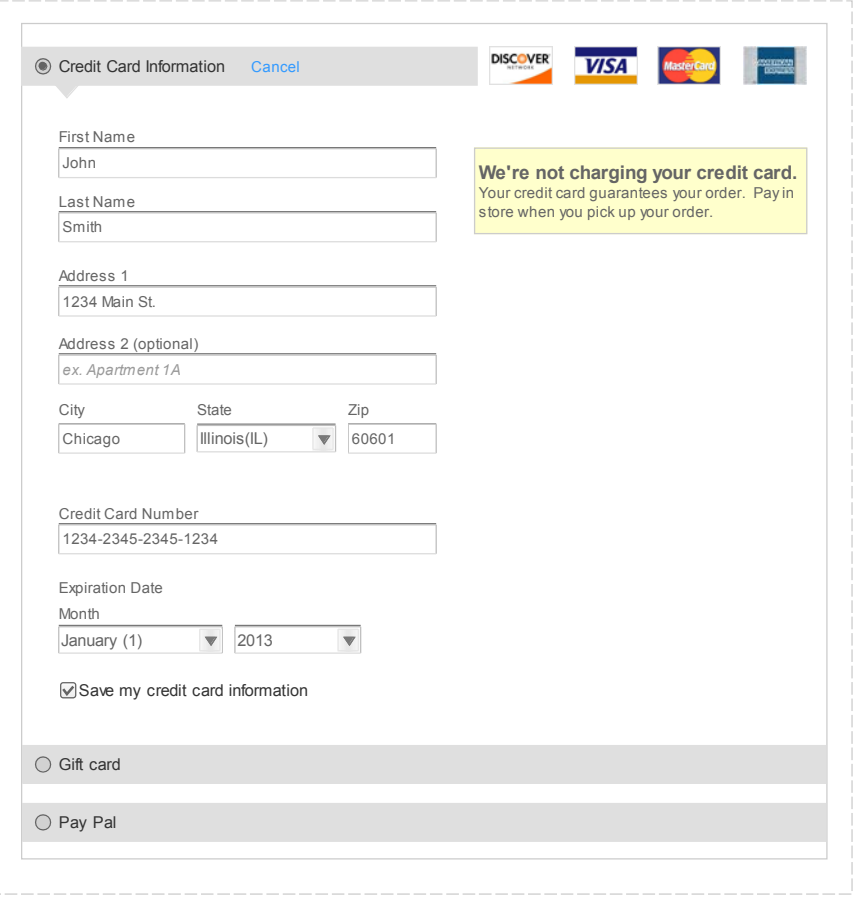

Notes: User has the ability to edit the credit card info by clicking the Edit link. Doing so displays all of the saved cc info in editable text fields.

### **W Photo Gift Card**

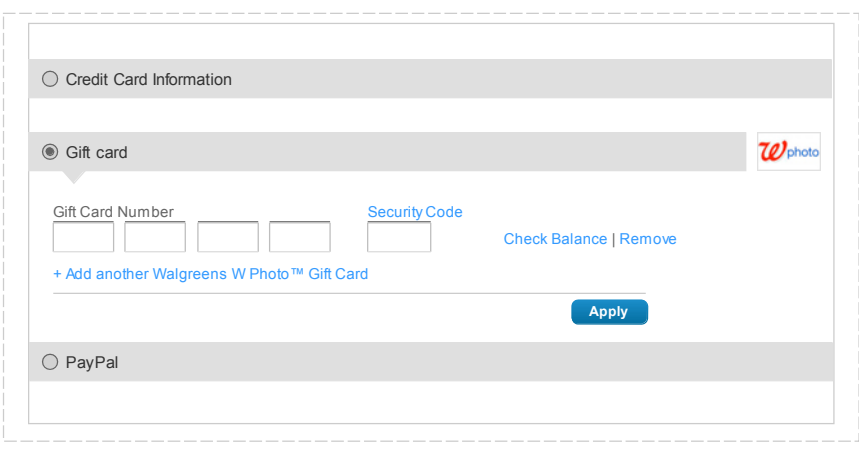

**Notes:** Selecting the Walgreens W Photo Gift Card option displays the gift card form (current functionality).<br>User may enter multiple Gift Card numbers. Clicking the "Apply" button applies the gift card available balance

New functionality: Reformat the Gift Card entry method to display 4, not 5 text fields. This approach will match Gift Card numbering format. Clicking the<br>Security Code link displays a modal explaining what the code is and

### **PayPal**

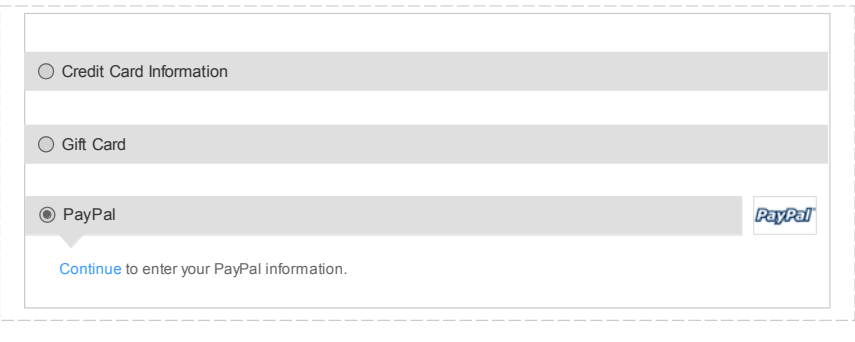

**Notes:** Selecting the PayPal option allows users to pay using PayPal (current functionality).

**Order Review**

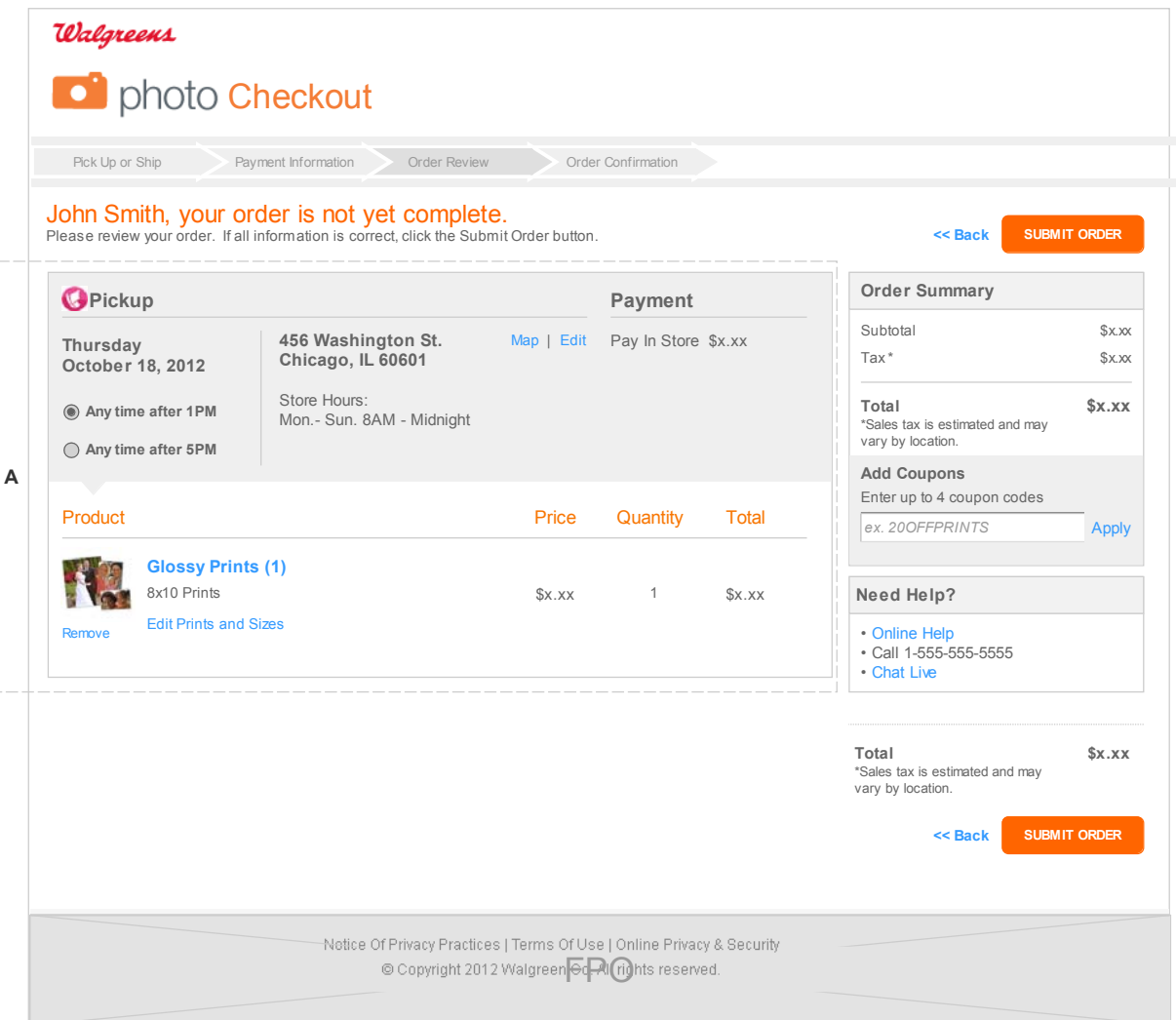

### **Annotations**

### **Module A :: Order Review**

### **Pickup Order**

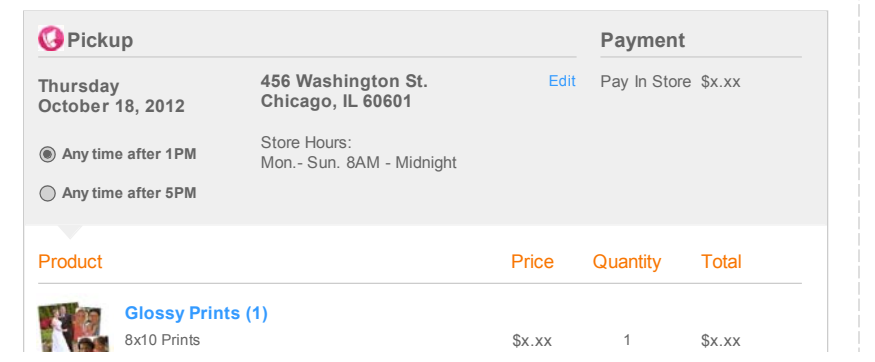

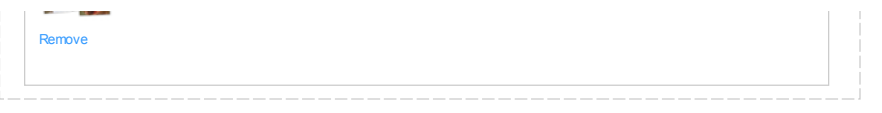

**Notes:** The Order Review module presents all relevant information for an order. For Pickup orders, surface pickup date, time and location along with payment information and amount to be paid in store. For Shipped orders surface shipping address along with shipping method(s) along with contact and payment information.

#### **Selecting Pickup Time**

The system should display available pickup times to the user. Once a time selection has been made, the system should hold that time, or a variation of that<br>time throughout the duration of the checkout process. The system s longer available" message to the user if the time difference is less than 15 minutes. In the event when the pickup time has changed by less than 15 minutes by the time user reaches the Order Review page, the system should simply update the pickup time to reflect that change.

The Online Privacy and Security Policy link produces the Help Topics modal (current functionality). Address: http://www.walgreens.com/topic/help/default.jsp?cf=ln

### **Shipped Order**

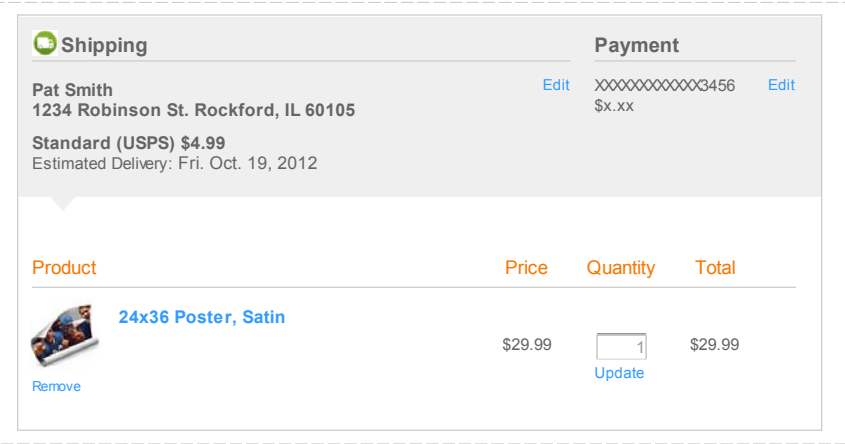

**Notes:** The Order Review module presents all relevant information for an order. For Pickup orders, surface pickup date, time and location along with<br>payment information and amount to be paid in store. For Shipped orders

Clicking the Edit link next to Shipping information transports the user to the Pickup or Ship screen.

The Online Privacy and Security Policy link produces the Help Topics modal (current functionality). Address: http://www.walgreens.com/topic/help/default.jsp?cf=ln

#### **Shipped Order - Multiple Shipping Methods**

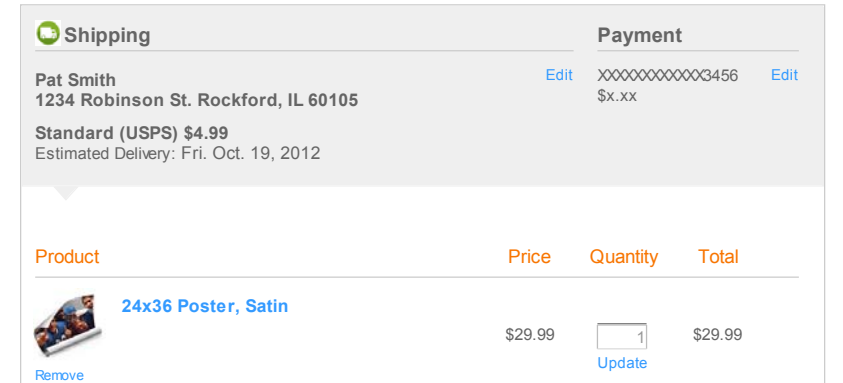

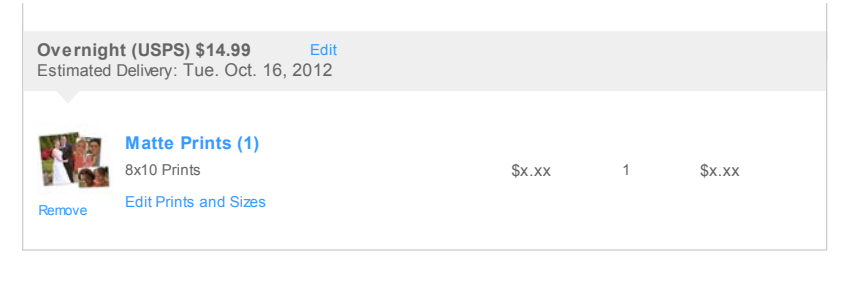

**Notes:** The Order Review module presents all relevant information for an order. For Pickup orders, surface pickup date, time and location along with<br>payment information and amount to be paid in store. For Shipped orders

Clicking the Edit link next to Shipping information transports the user to the Pickup or Ship screen.

The Online Privacy and Security Policy link produces the Help Topics modal (current functionality).<br>Address∶ http://www.walgreens.com/topic/help/default.jsp?cf=ln

### **Split Order**

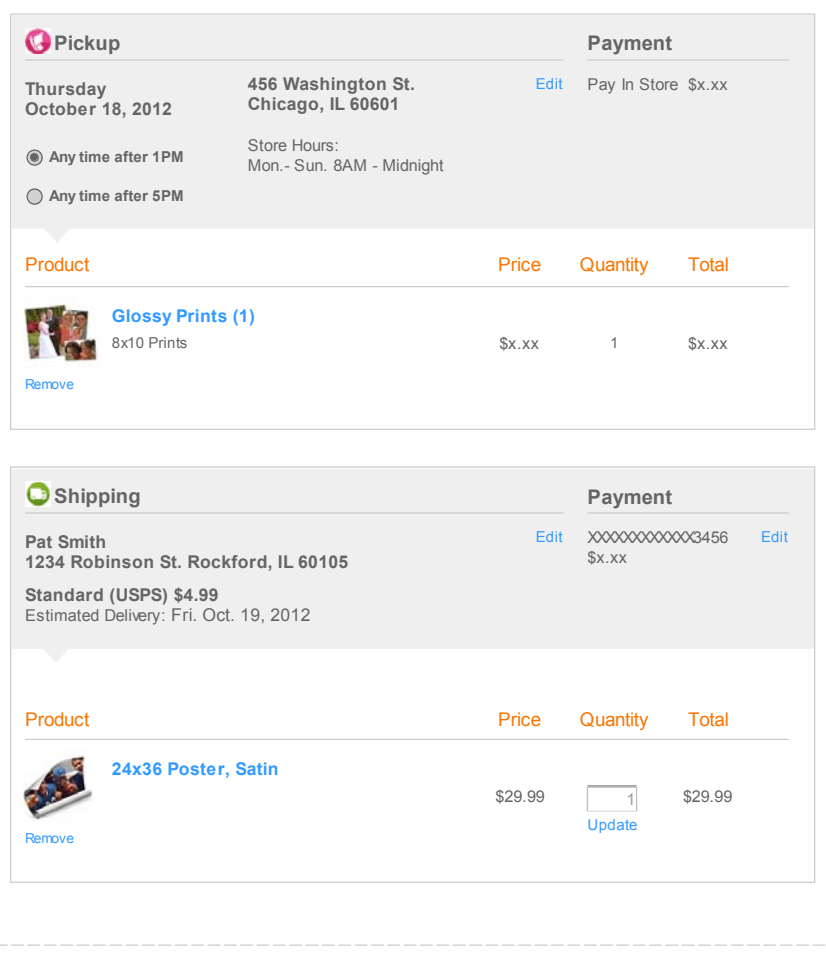

Notes: The Order Review module presents all relevant information for an order. For Pickup orders, surface pickup date, time and location along with<br>payment information and amount to be paid in store. For Shipped orders sur

Clicking the Edit link next to Shipping information transports the user to the Pickup or Ship screen.

For Split orders the items list is broken up into sections for Pickup and Shipped items. See the Pricing Module to determine how to display multiple payment<br>methods.

The Online Privacy and Security Policy link produces the Help Topics modal (current functionality).<br>Address: http://www.walgreens.com/topic/help/default.jsp?cf=ln

**Order Confirmation**

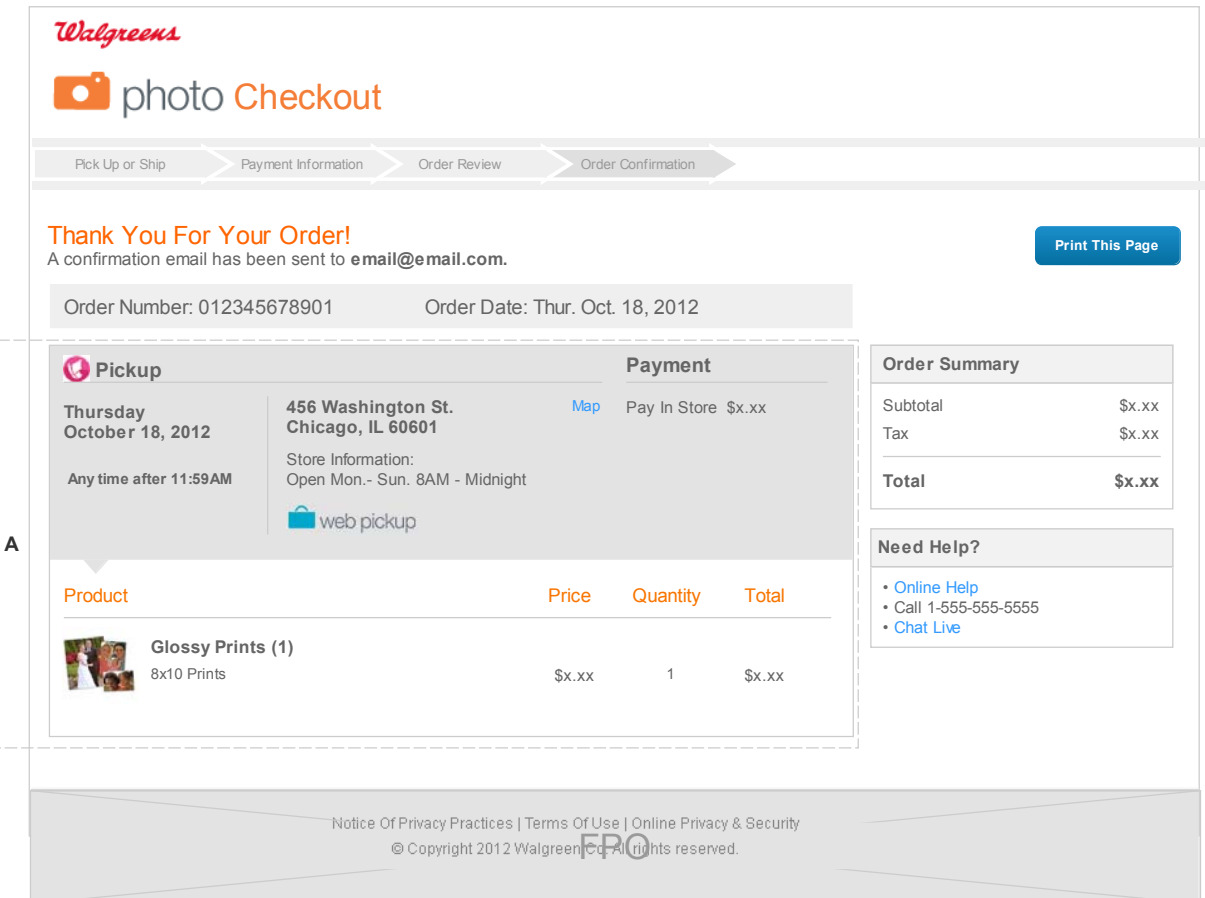

### **Annotations**

### **Module A :: Order Confirmation**

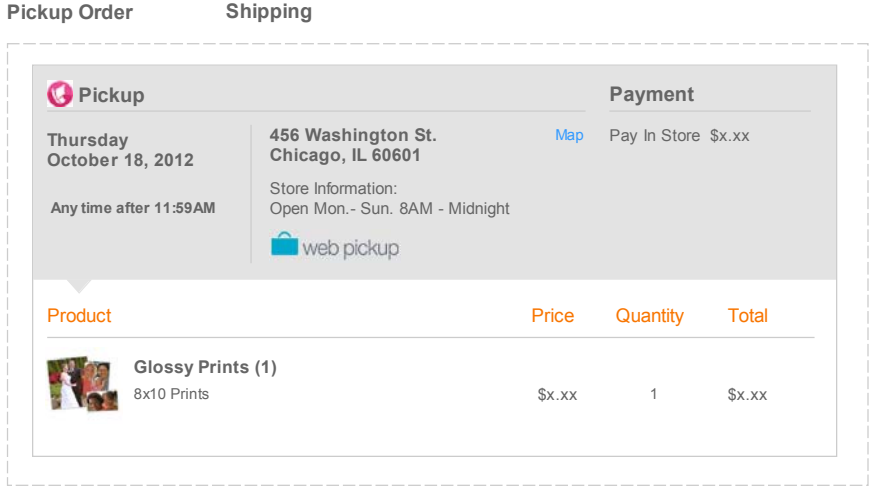

### **Shipped Order**

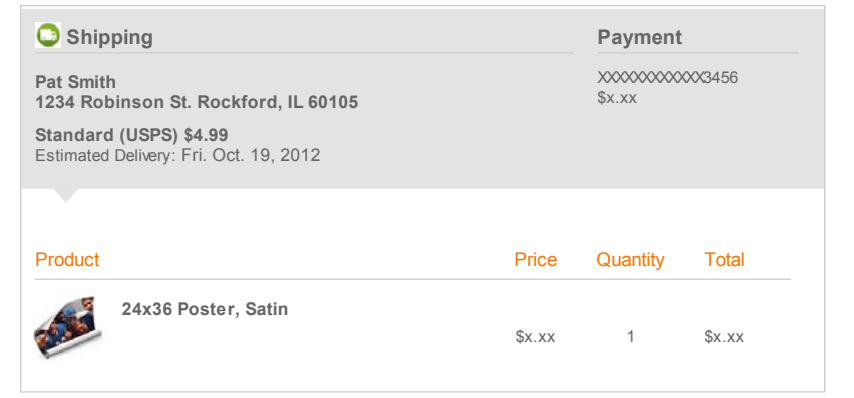

### **Shipped Order - Multiple Shipping Methods**

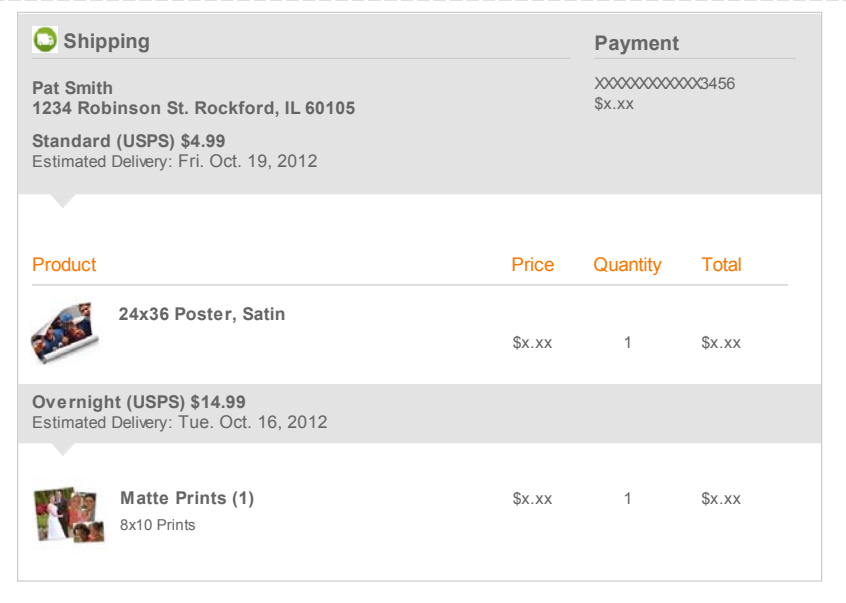

### **Split Order**

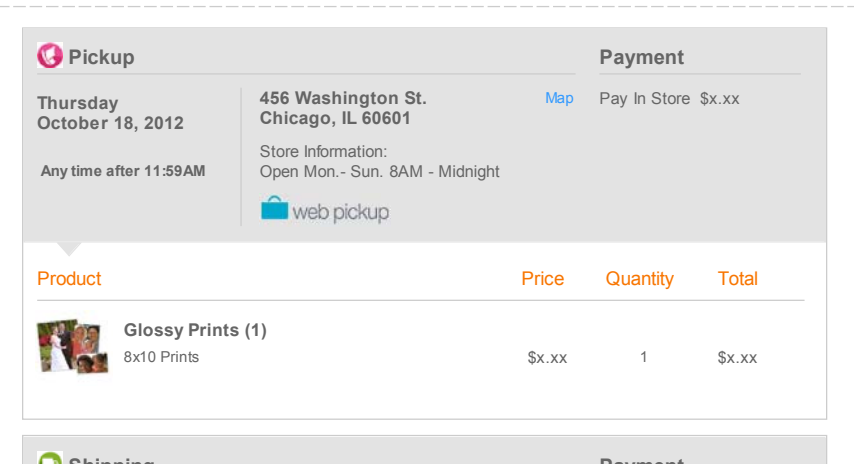

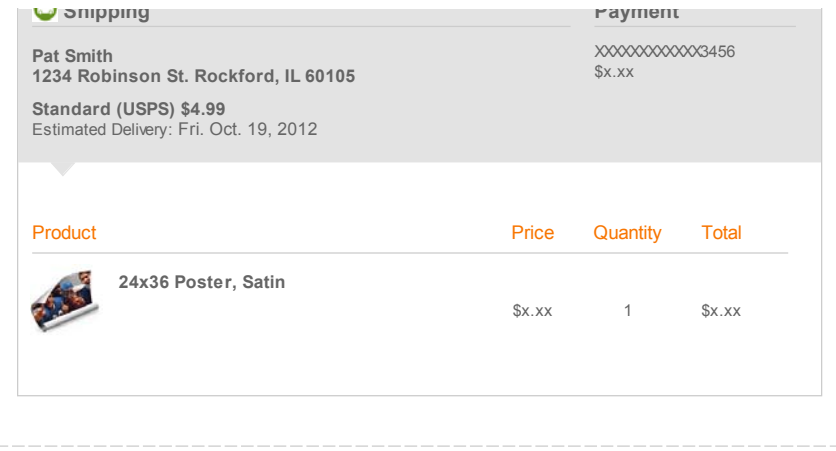

**Notes:** The Order Review page is similar to the Order Review page, but is stripped of all order related functionality since the order has already been<br>submitted.